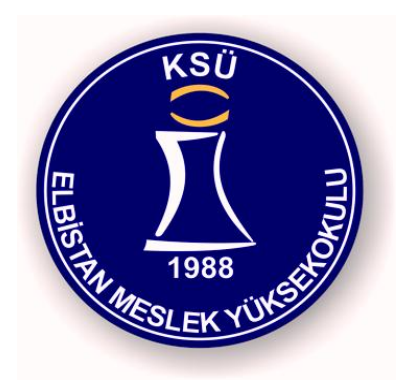

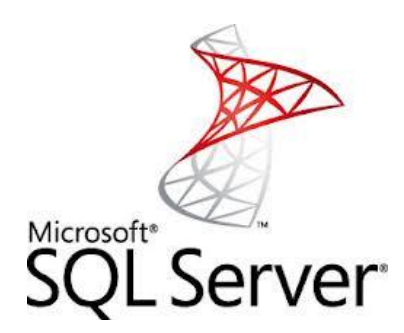

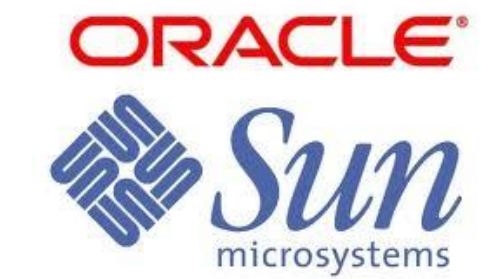

Elbistan Meslek Yüksek Okulu 2013 – 2014 GÜZ Yarıyılı

30 Eki. 1 Kas. 2013

Öğr. Gör. Murat KEÇECİOĞLU

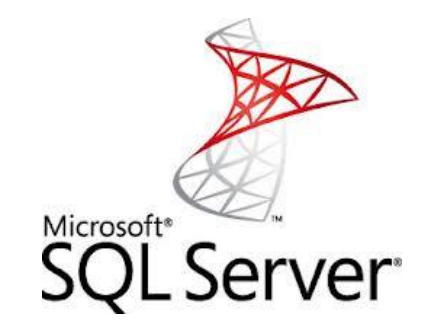

- ▶ Ms Sql Management Studio sunucu üzerinde kuruludur.
- İlk uygulamalarımızı yapmaya başlamadan önce SQL sunucu ile connection yapmayı öğrenmeliyiz.
- ▶ Once Ms Sql Management Studio programını çalıştıralım.

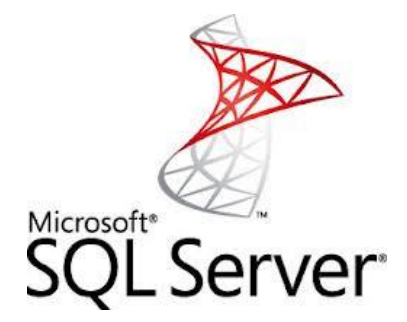

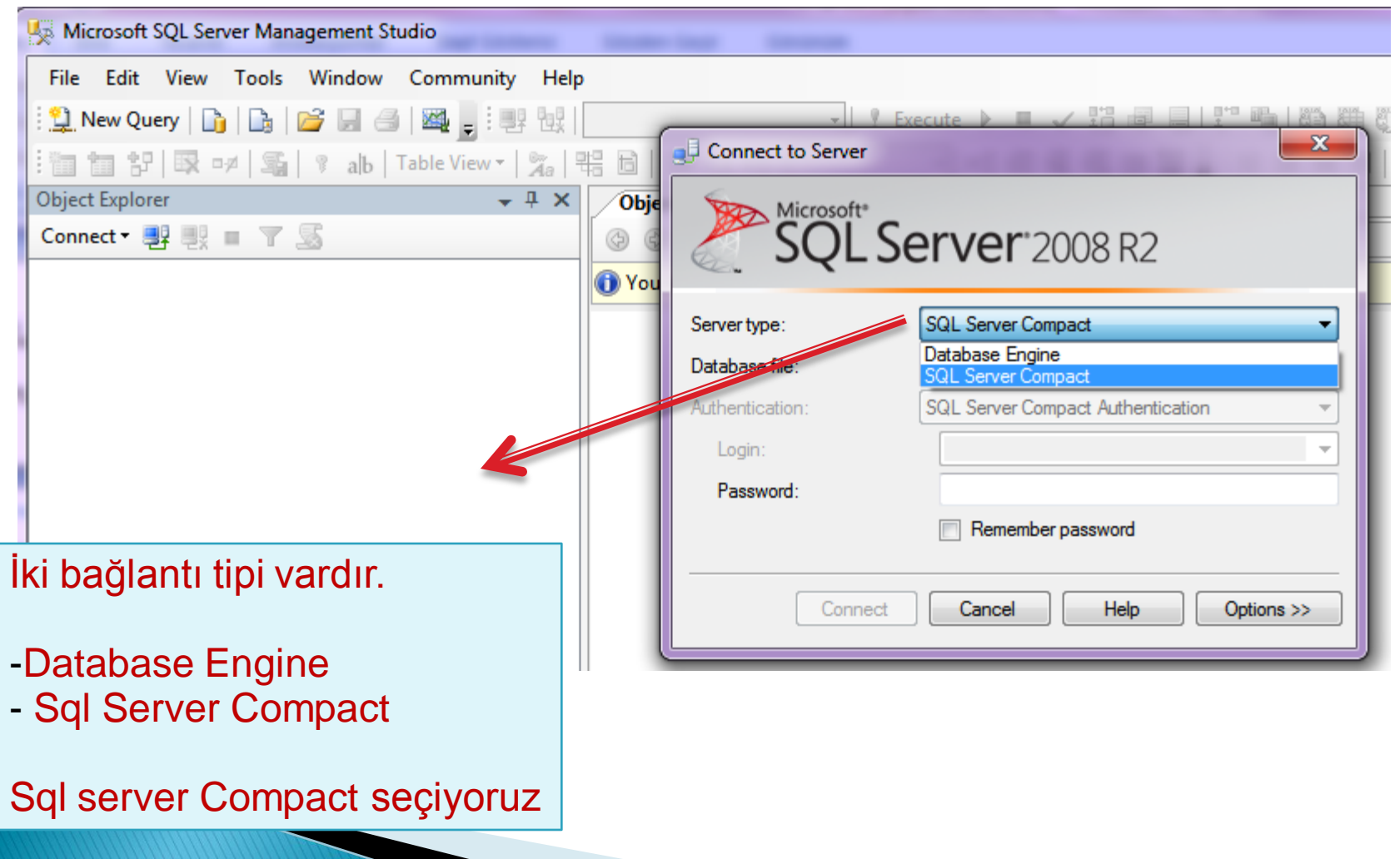

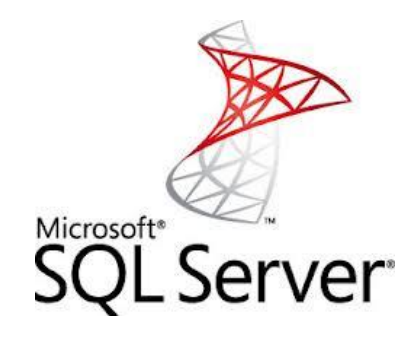

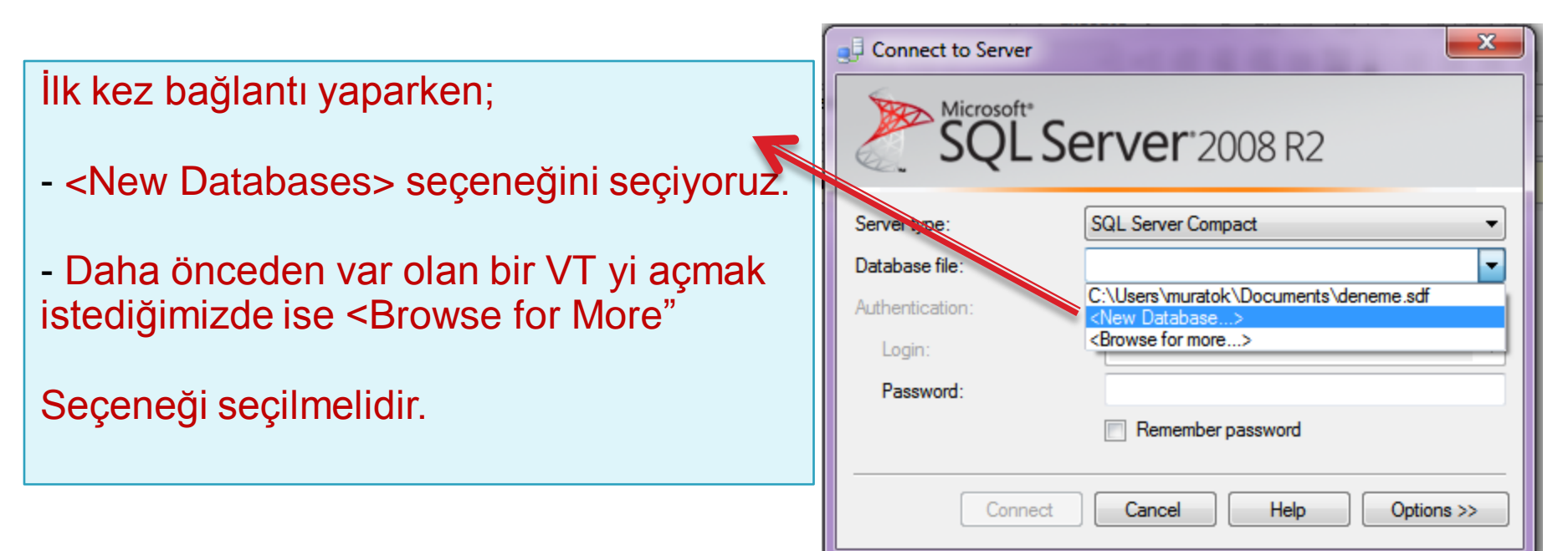

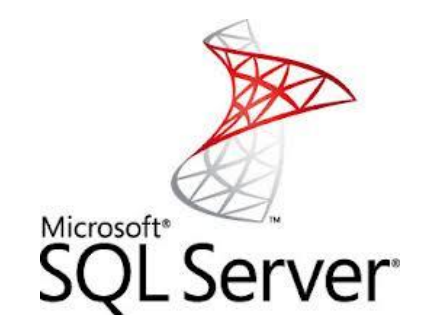

- Bir sonraki ekranda karşımıza yaratacağımız veri tabanının adı, konumu, dili, ve parolasını seçeceğimiz ekran gelecektir.
- Aksini belirtmediğinizde VT documents dizinine açılacaktır.
- ▶ Collation (Dil) seçimi ekranında Turkish seçin ve parola içinde bundan sonraki ders uygulamalarında kolay hatırlamak için 123456 seçebilirsiniz.

#### 08221 Veri Tabanı II Microsoft<sup>®</sup>  $\Sigma$ Connect to Server Microsoft<sup>®</sup><br>SQL Server<sup>2008</sup> R2 Server type: **SQL Server Compact** ▾ <New Database > Database file:  $\sqrt{2}$  $\mathbf{x}$ Authenti Create New SQL Server Compact Database Logil Enter the new SQL Server Compact database filename. Passi C:\Users\muratok\Documents\deneme Browse... Burada; Overwrite existing database file **Destination Database Properties** - Oluşturacağımız VT nin yolu ve Turkish - Turkey Collation: adıCase sensitive **Encryption Properties** New password: ...... Confirm password: ..... Encryption mode: Platform Default OK. Cancel

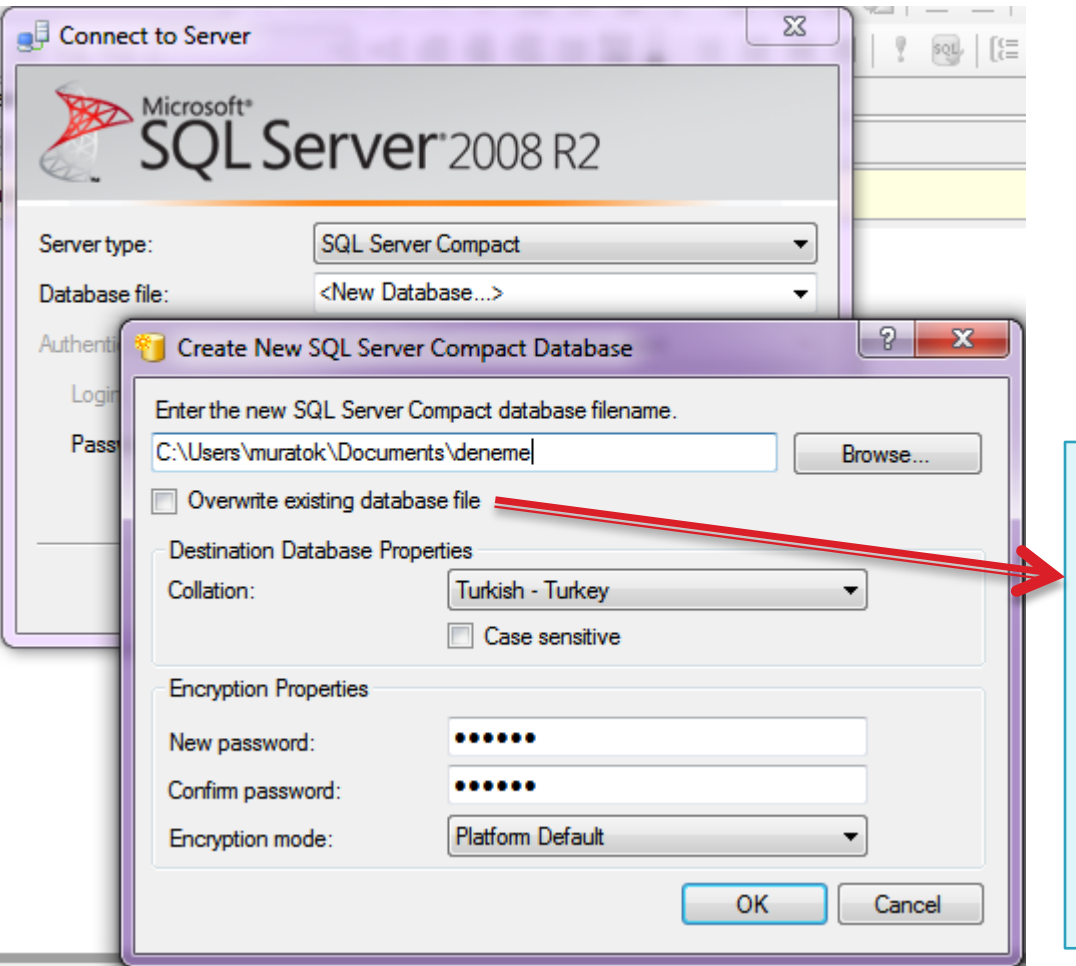

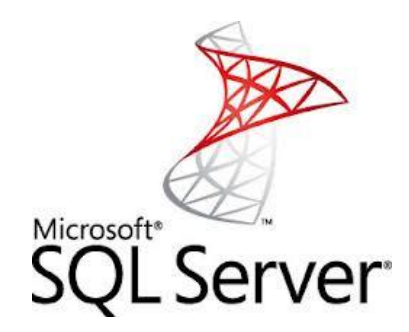

#### Burada;

- Daha önce var olan bir veritabanının üzerine yazmak istiyorsak, Overwrite database file check işaretini seçeriz.
- Üzerine yazmak istemiyorsak bu check box ı işaretlemeyiz.

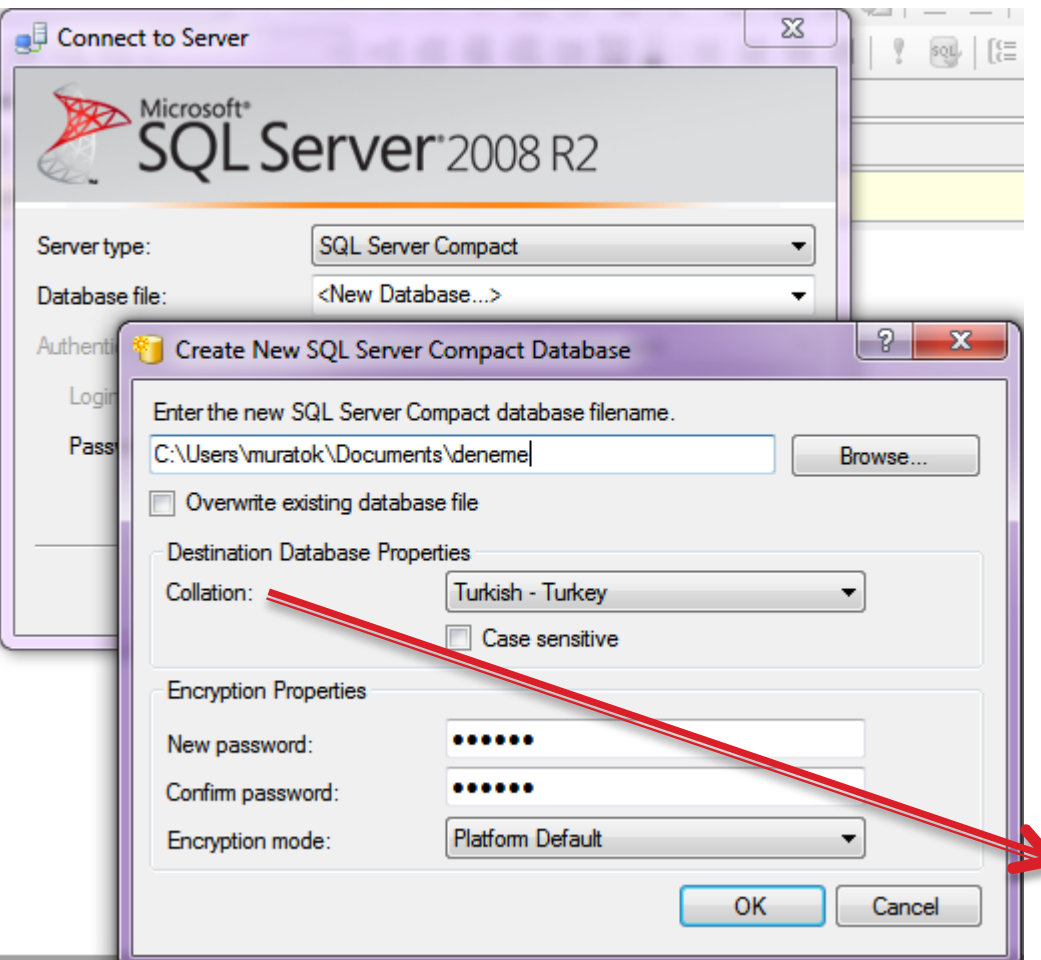

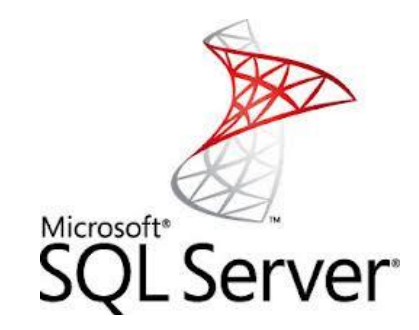

#### Collation (Dil seçimi)

- Hangi dilde veri tabanı oluşturmak istiyorsak o dili seçeriz.
- :Latin alfabesi ve Türkçe dilini kullanıyoruz.
- -Bu seçim VT'ye veri yazarken yazılan verinin dil setini kullanmamızı sağlayacaktır.
- -Hemen altında Case Sensitive seçeneği ise bundan sonra yaratacğımız veri tabanlarında bu seçimi (aynı collation) kullanmamızı sağlayacaktır.

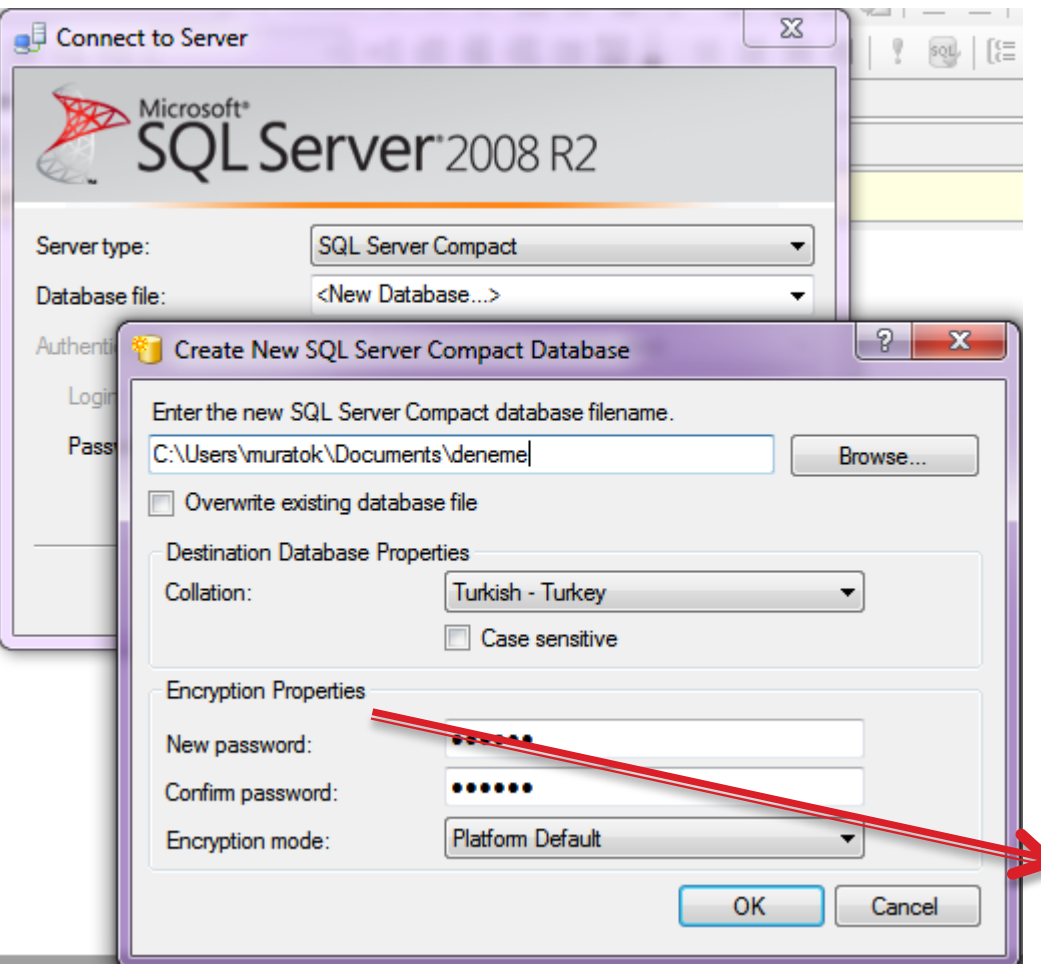

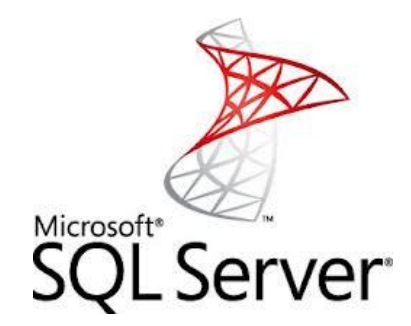

#### Encription (Güvenlik) Properties

- Oluşturduğumuz veritabanı için parolamızı (123456) buraya gireriz

- Parola ikinci kez ( Confirm ) girildikten sonra encription mode seçeneğinde Default Platform seçeneğini kullanabiliriz.

-Seçim işlemleri sona erdiğinde OK butonuna klikler ve sonraki ekrana geçeriz.

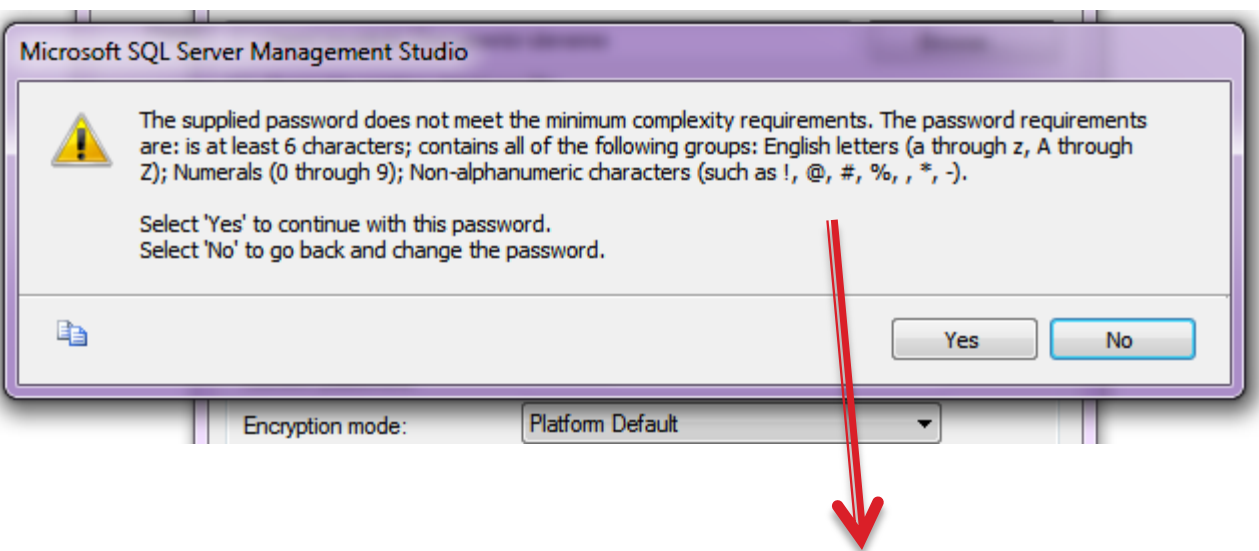

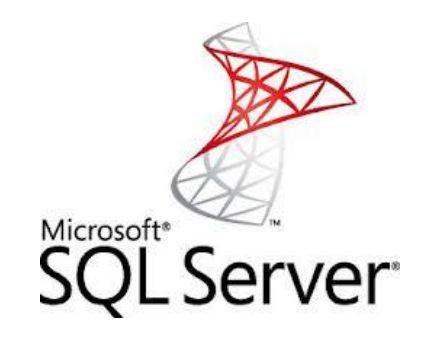

Bu uyarı ekranında non-alfanumeric ve numeric karekterlerin kullanımı ile ilgili uyarılar vardır.

-\*?+- gibi karekterleride şifrelerinizde kullanabilirsiniz.

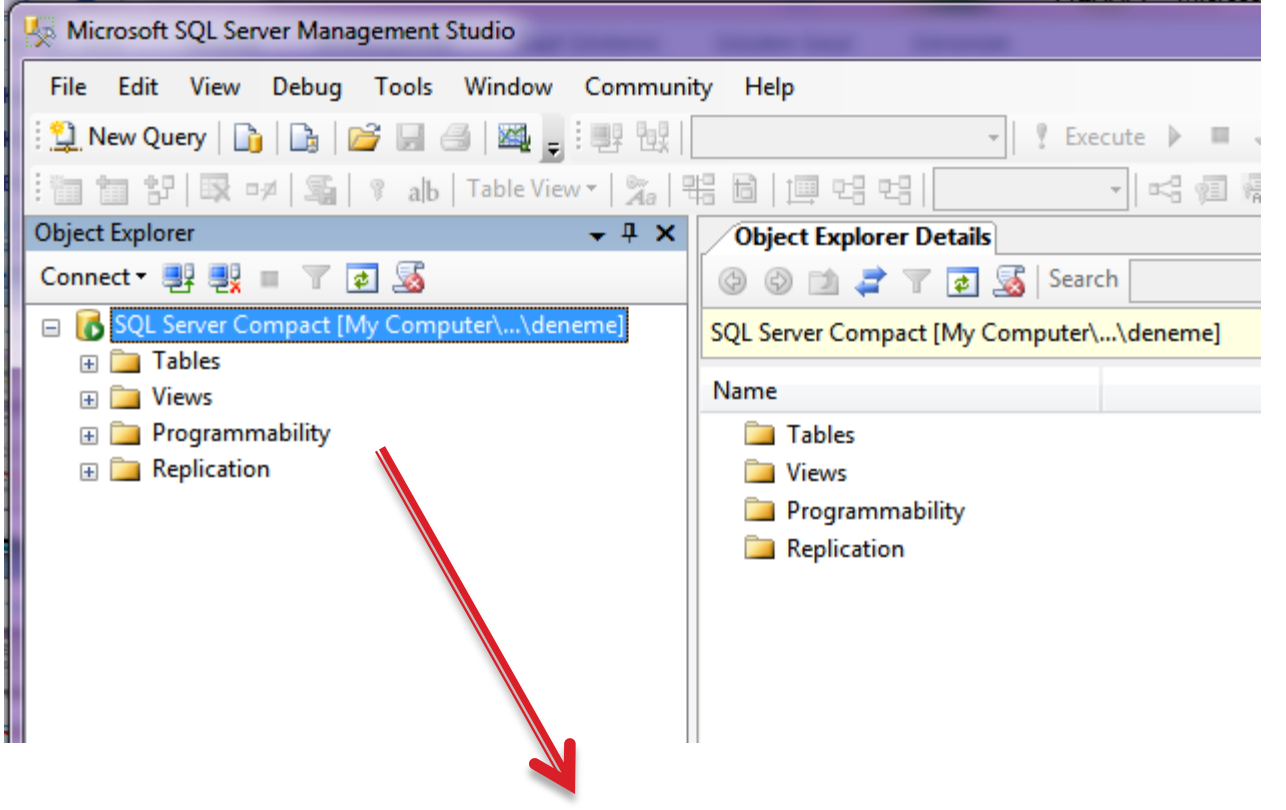

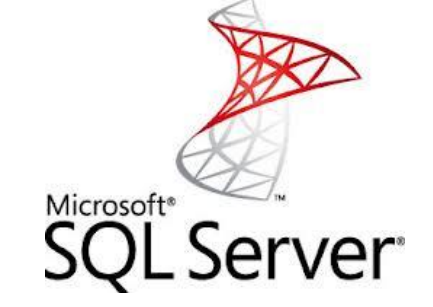

Connect başarılı olduğunda sol tarafta Object Explorer ve (seçtiyseniz sağ tarafta ) Object explorer Details yer alacaktır.

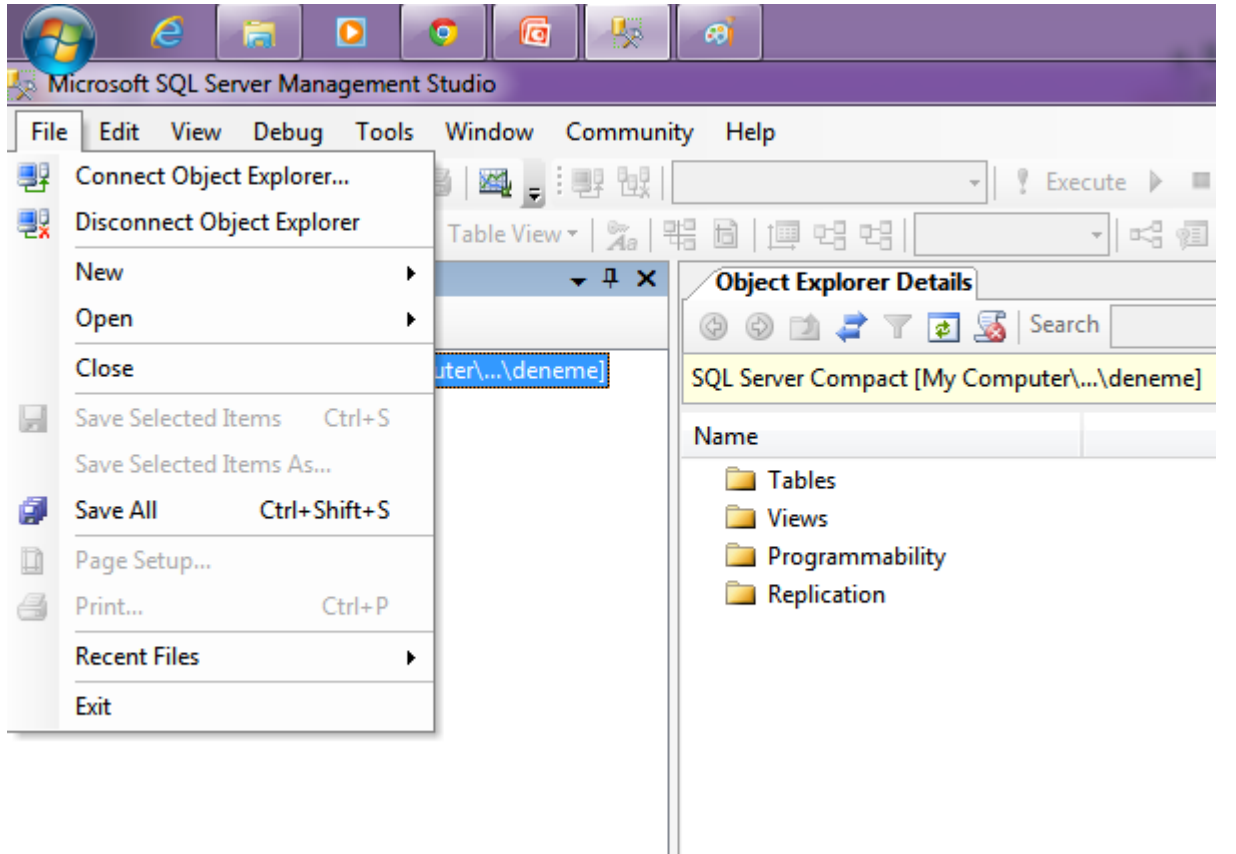

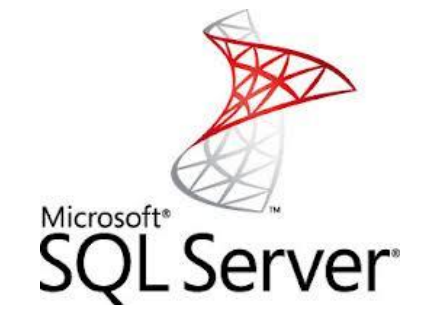

Programın menülerini kısaca tanıyalım. Yeri geldikçe ayrıntılı olarak açıklarız. İlk tanıyacağımız menü "File" menüdür.

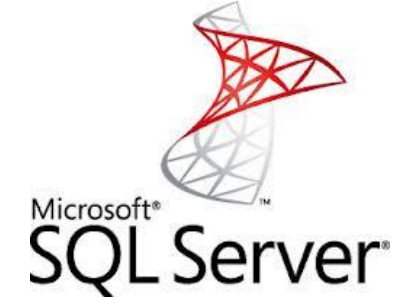

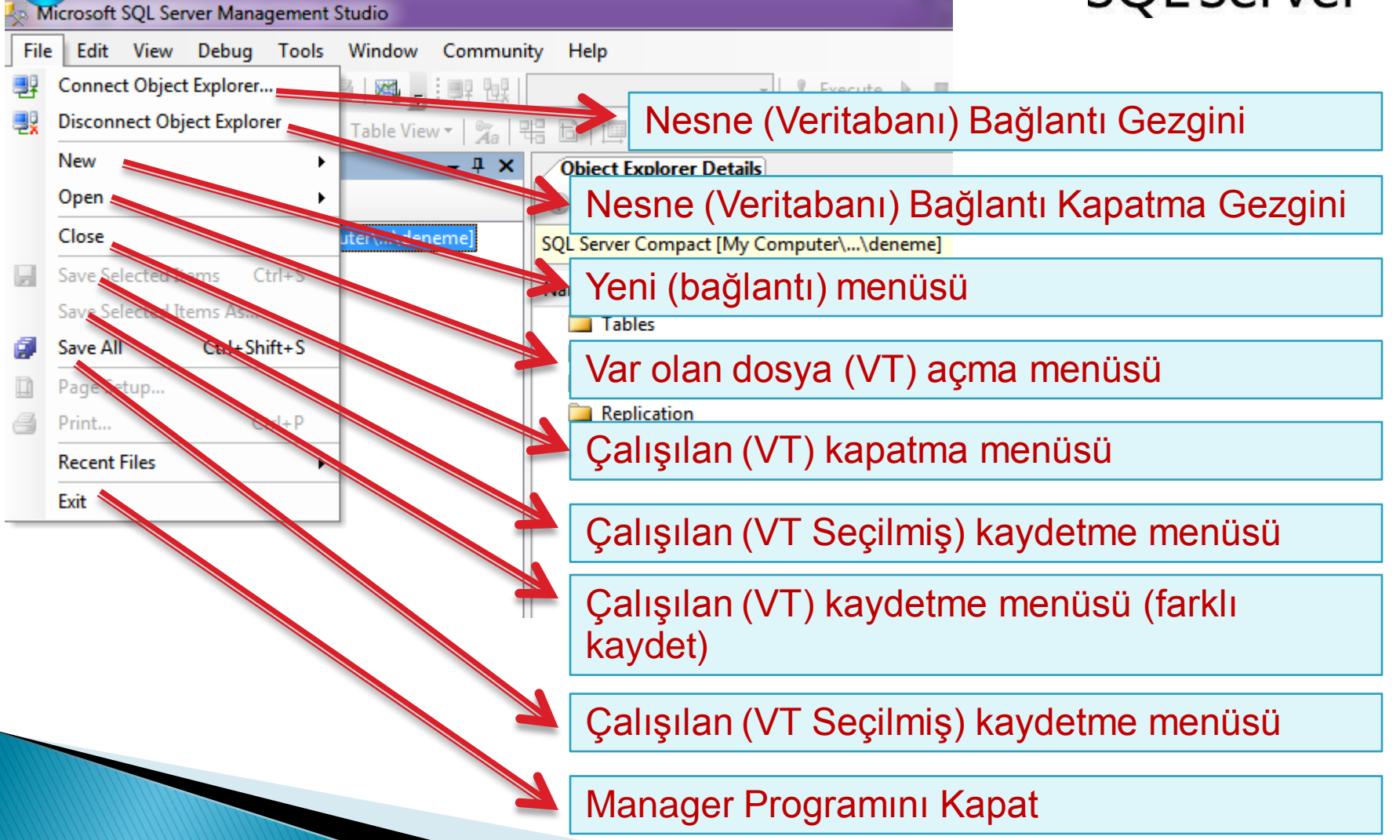

æ

#### Microsoft SQL Server Management Studio

أها

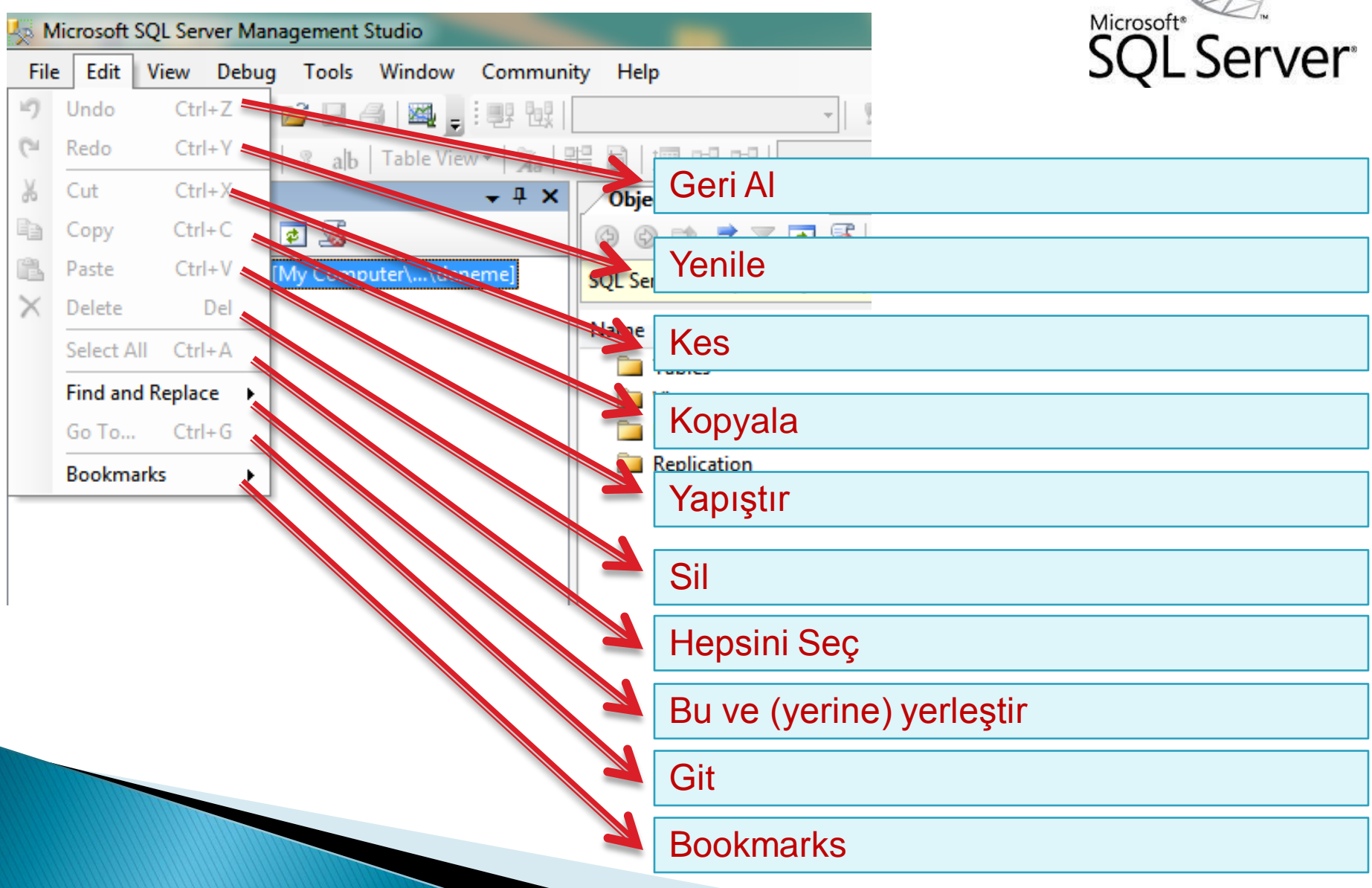

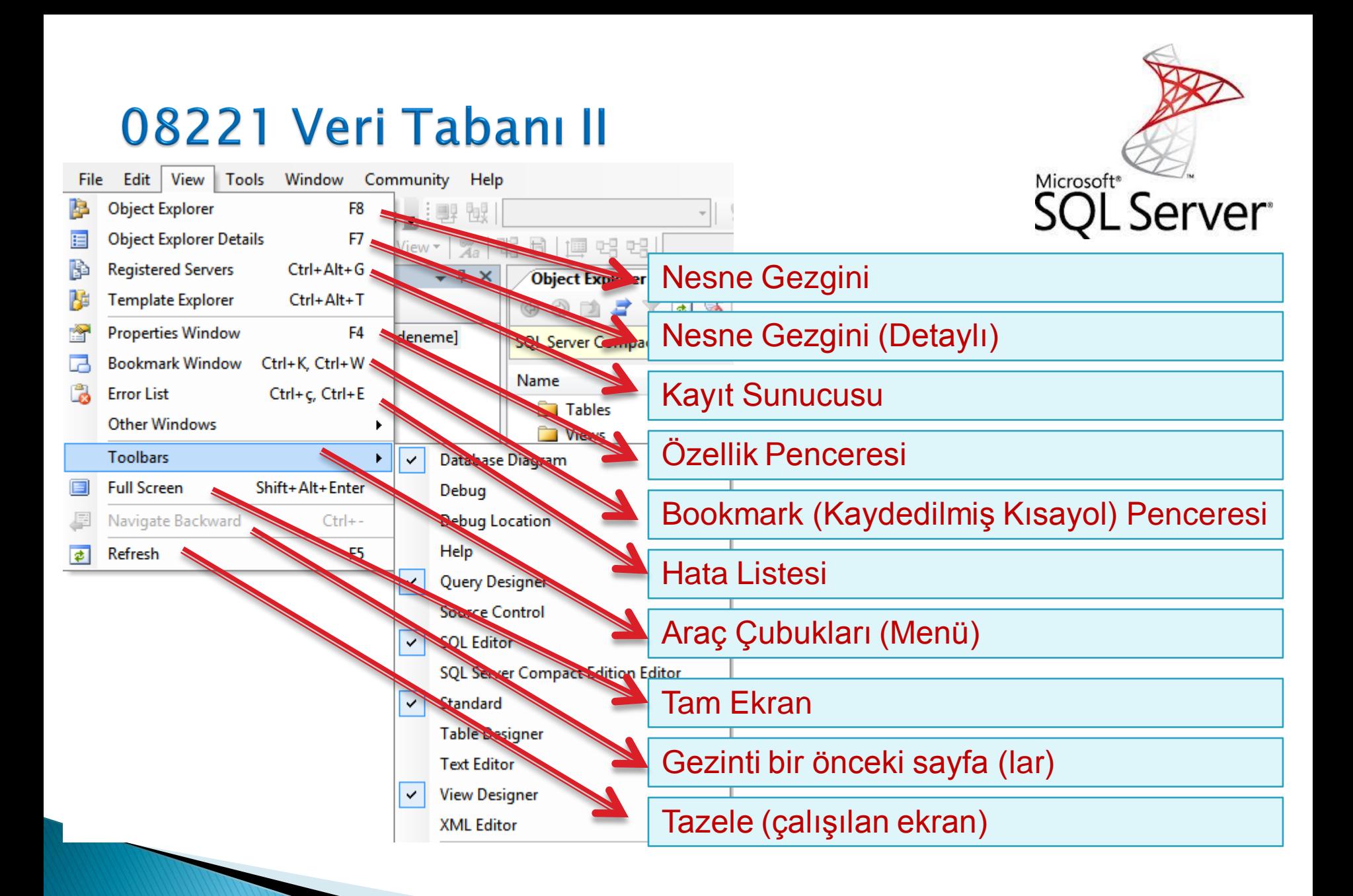

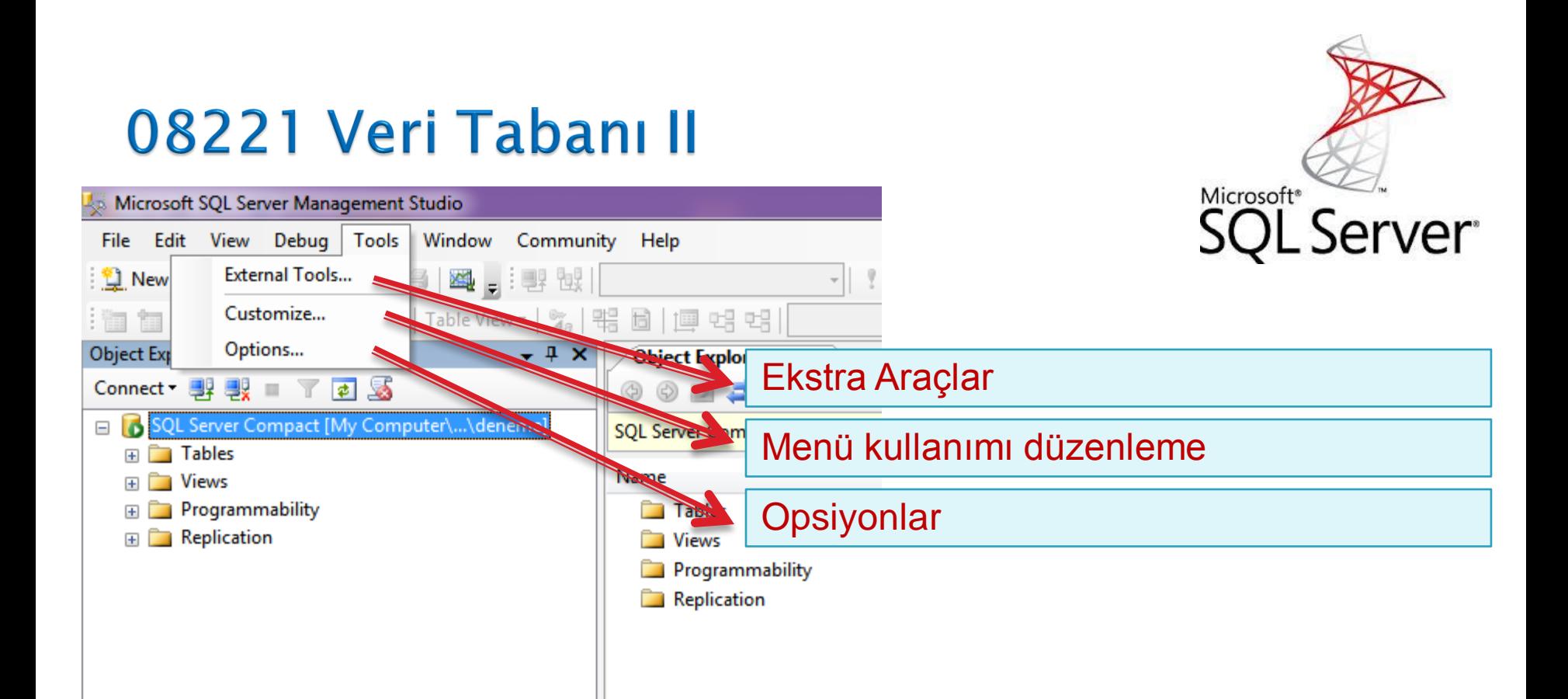

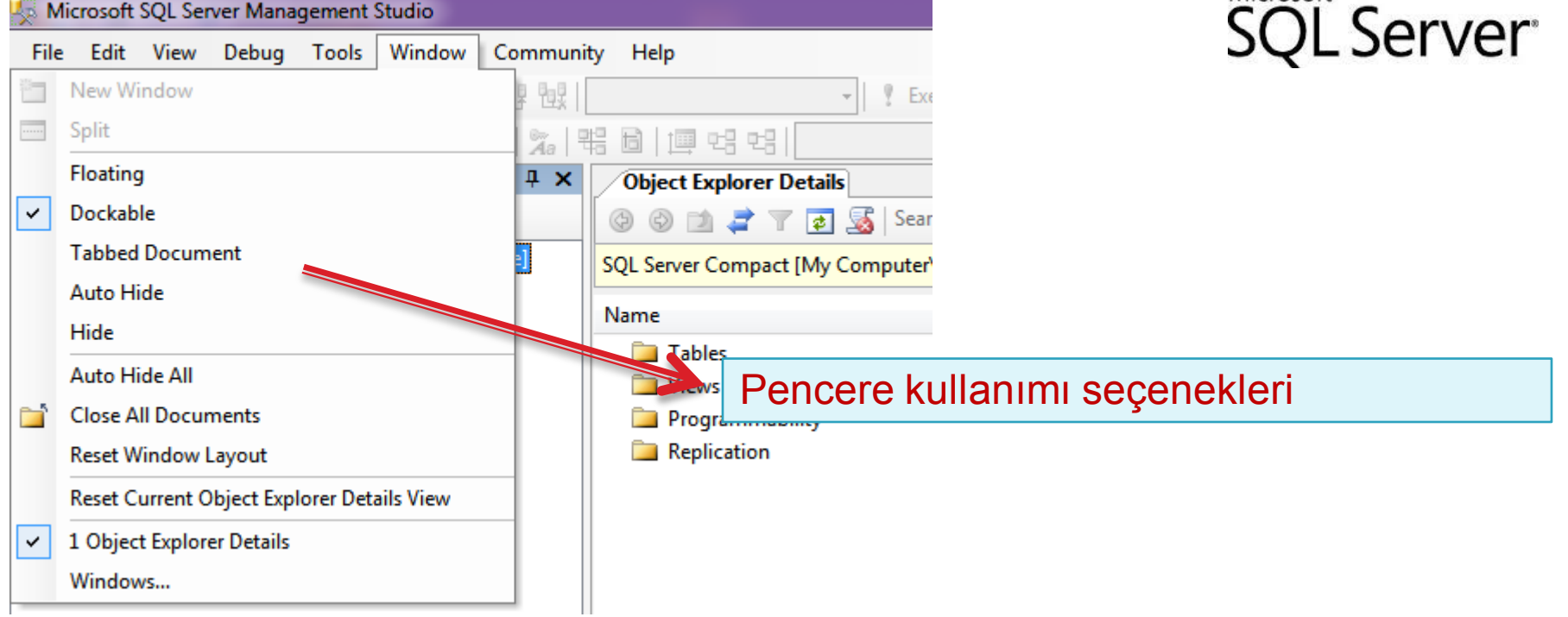

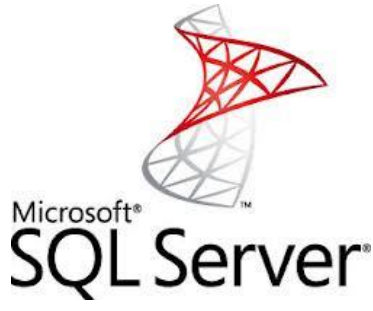

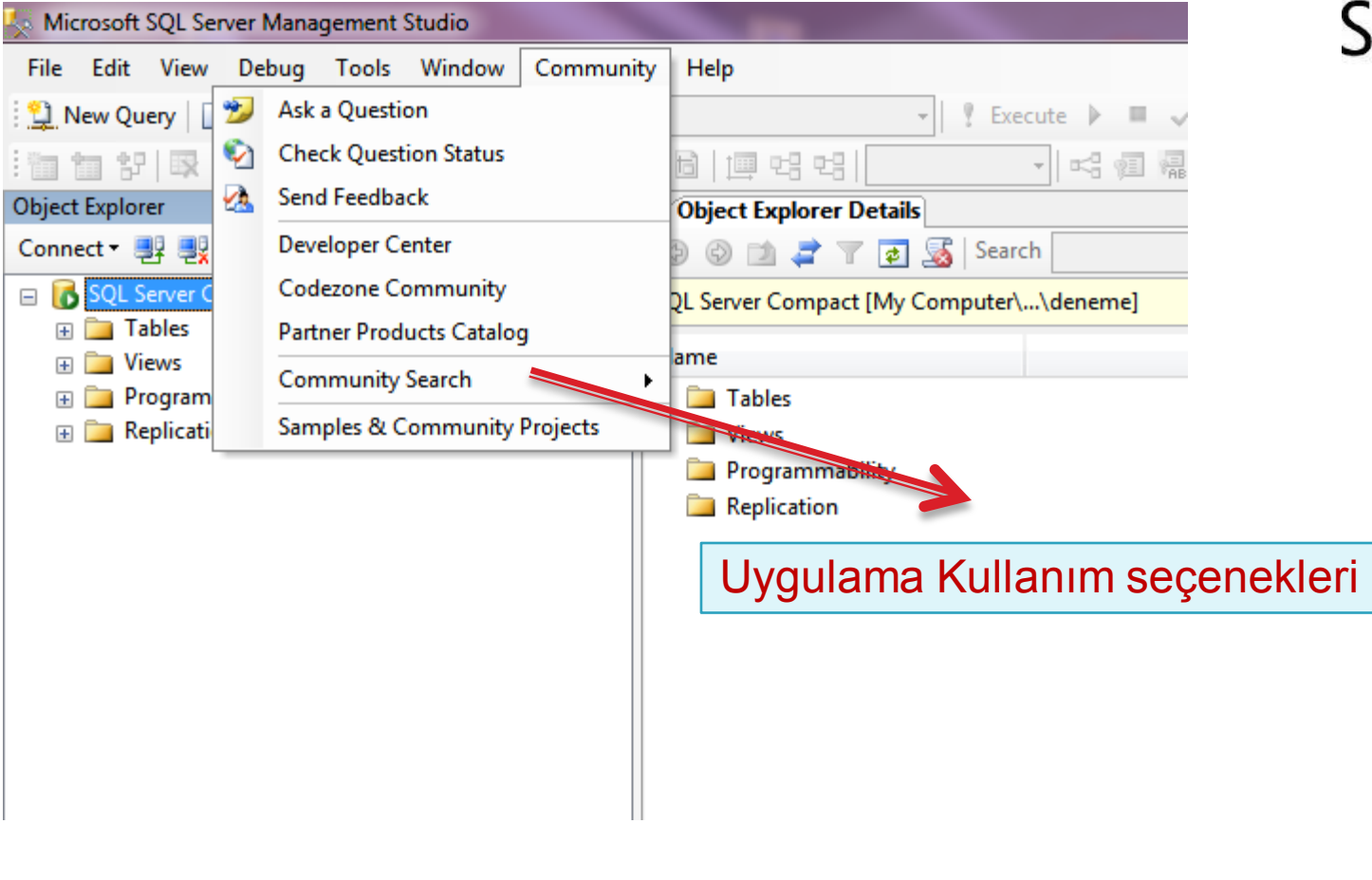

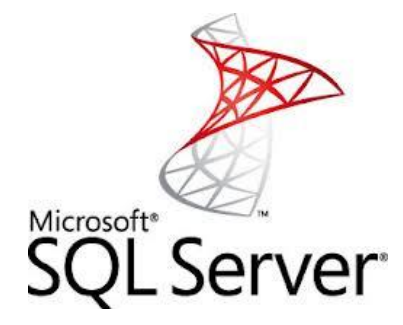

堤

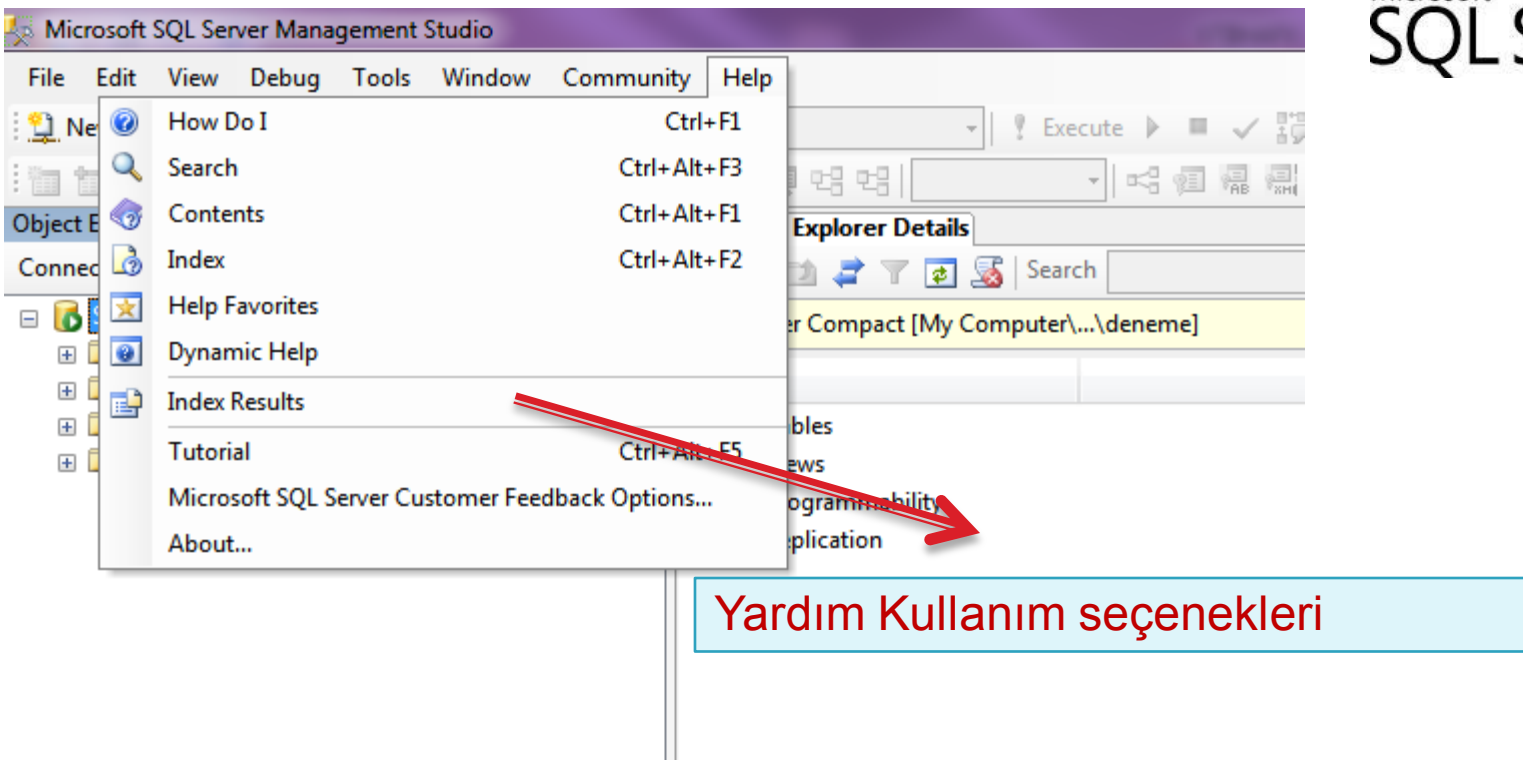

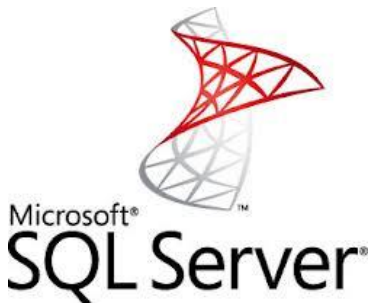

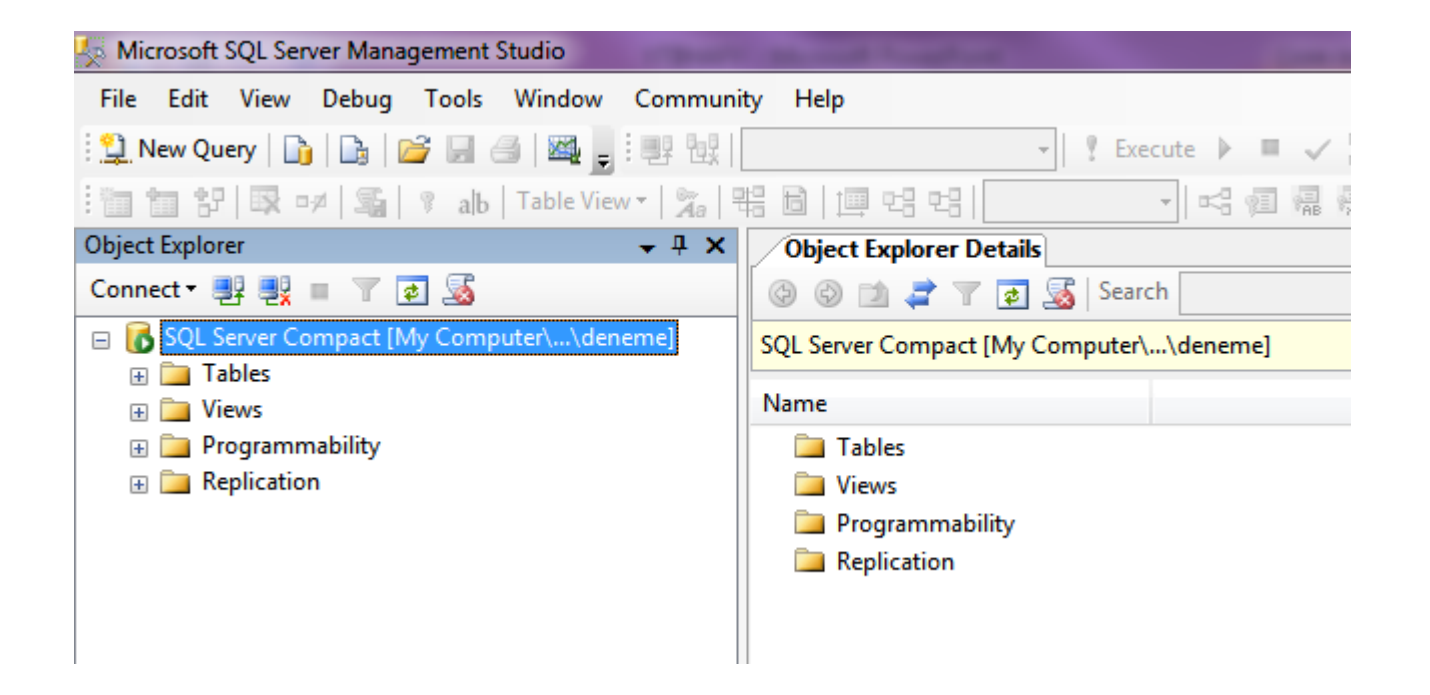

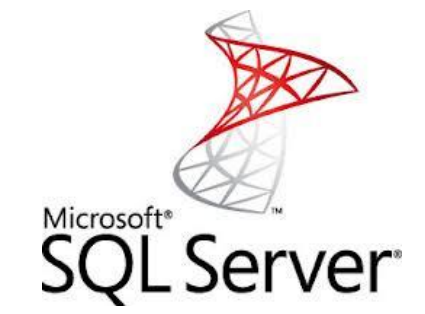

Connection işlemini geçekleştirdikten sonra "Tables" Dizini altına tablolar oluşturacağız.

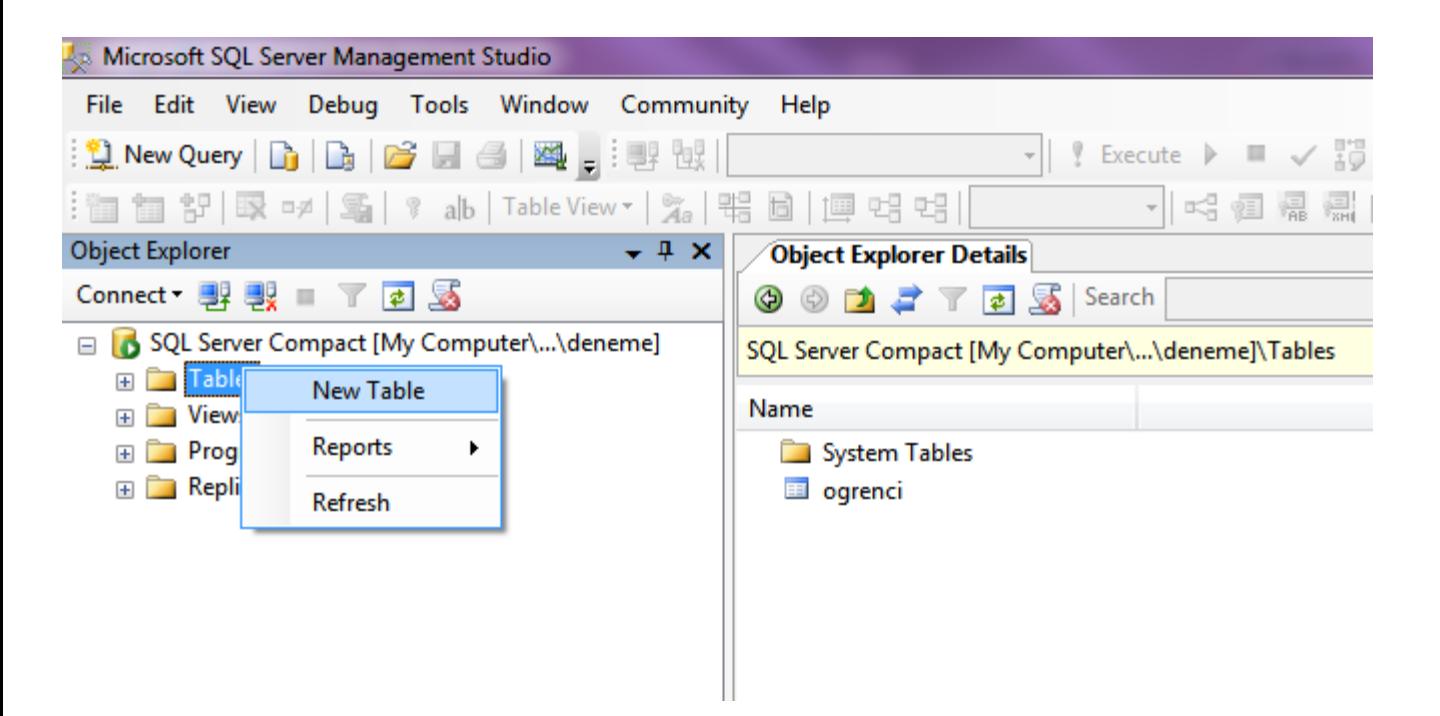

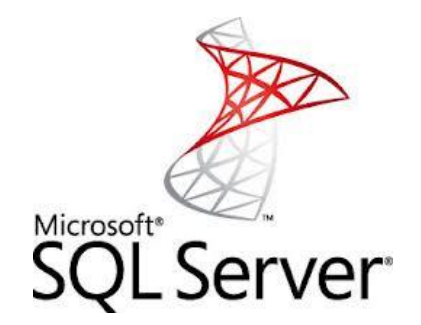

Tables adlı sistem dizini sağ kliklenir ve açılan içerik menüsünden "New Table" seçeneği seçilir.

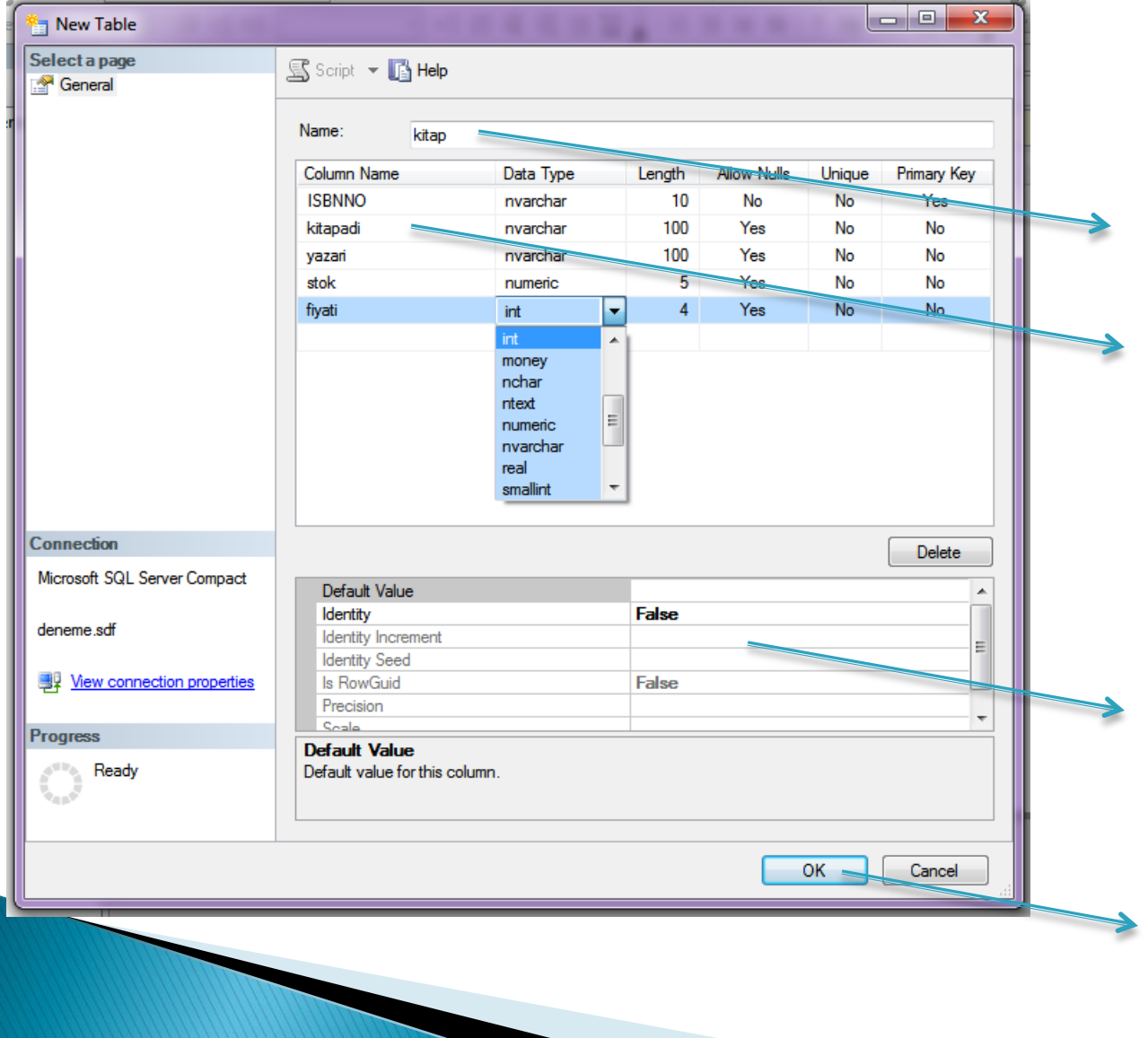

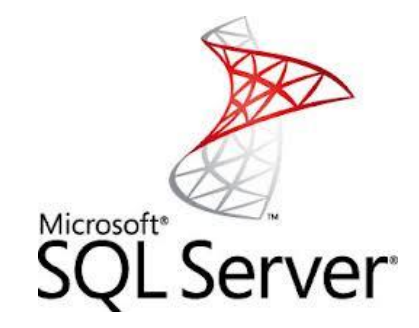

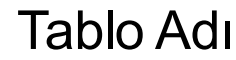

Sütunlar, veri tipleri, Uzunlukları, statü ve indexleri

Seçili alanla ilgili Defaullt (varsayılan) Değerler ve kullanıcı Tarafından değiştirilen alanlar

OK ile tablo yaratılma İşi tamamlanır.

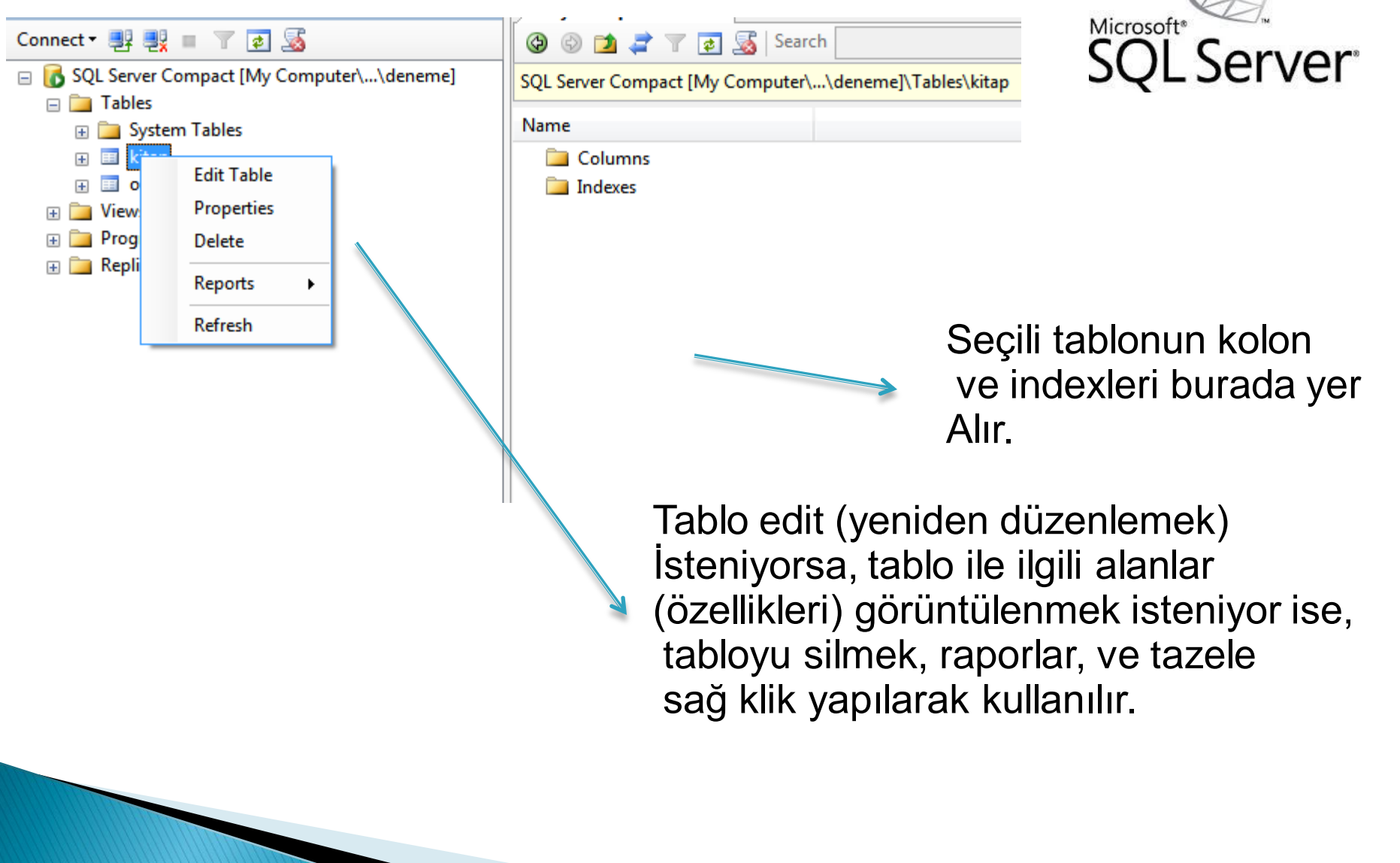

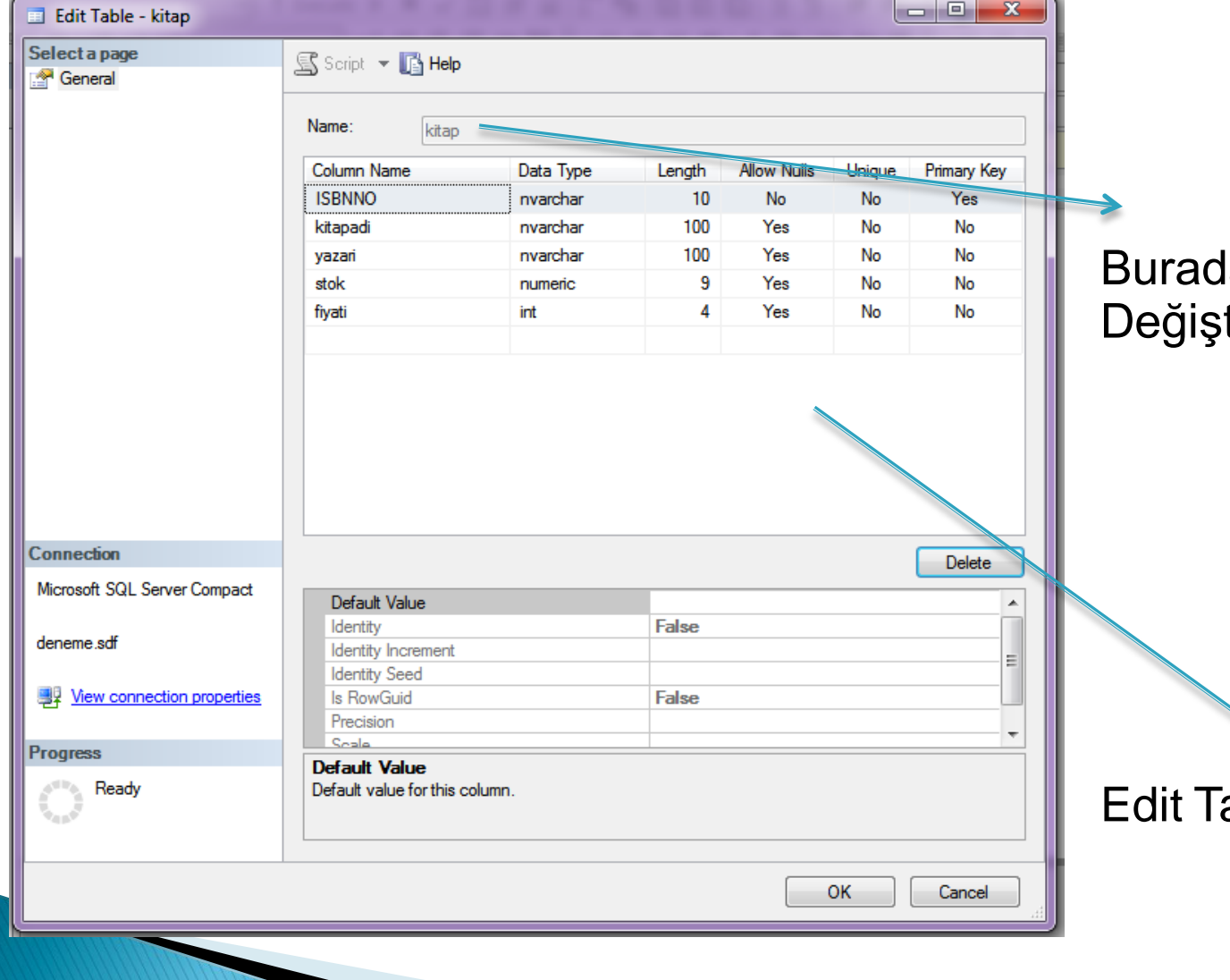

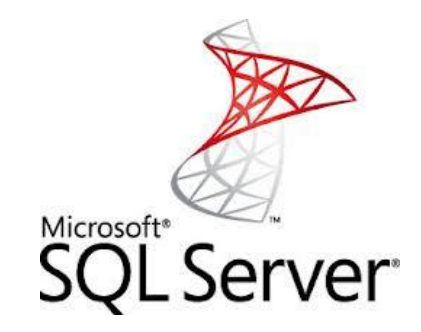

#### a tablo adı tirilemez.

able görüntüsü

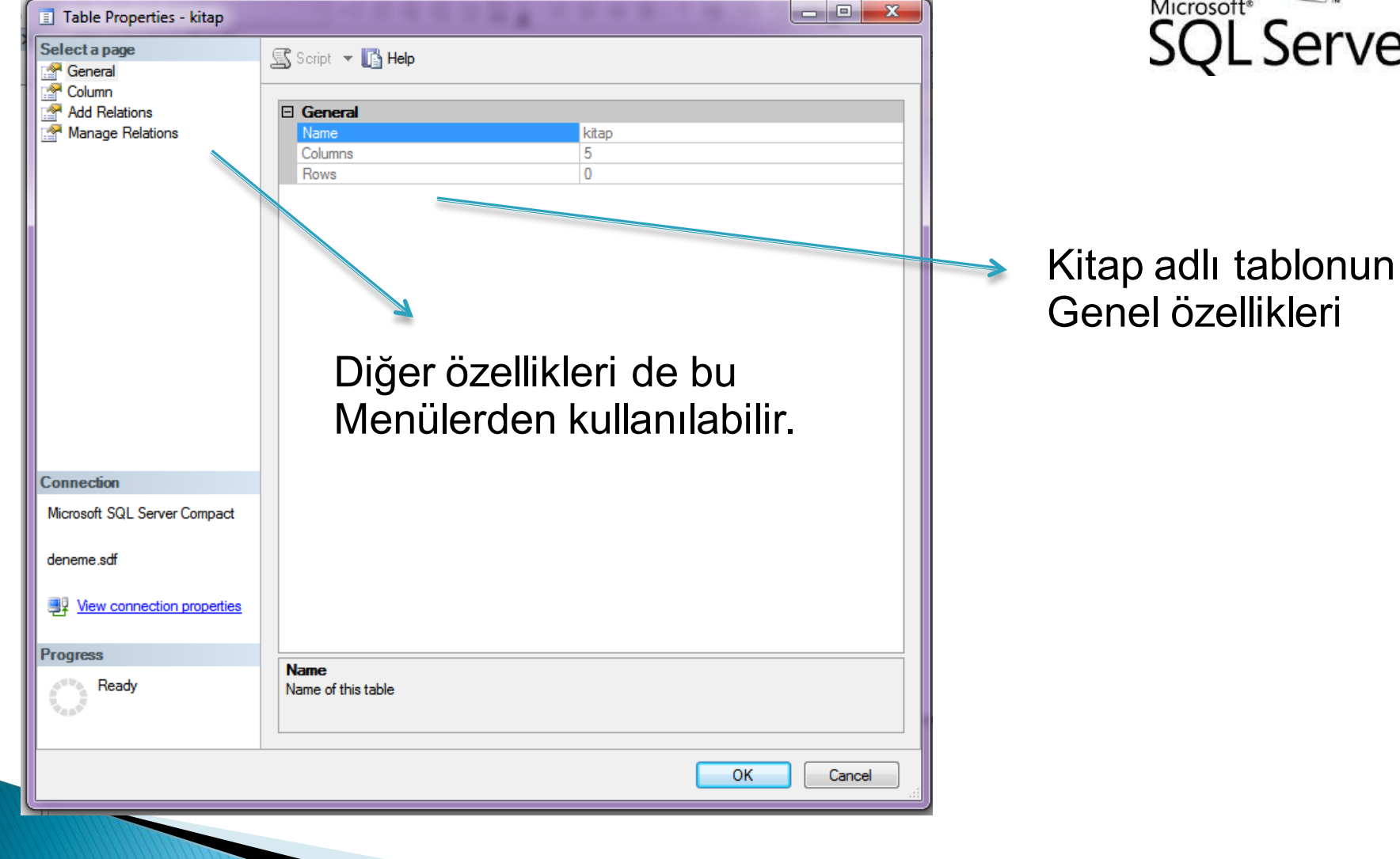

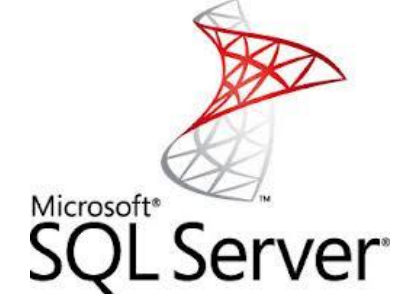

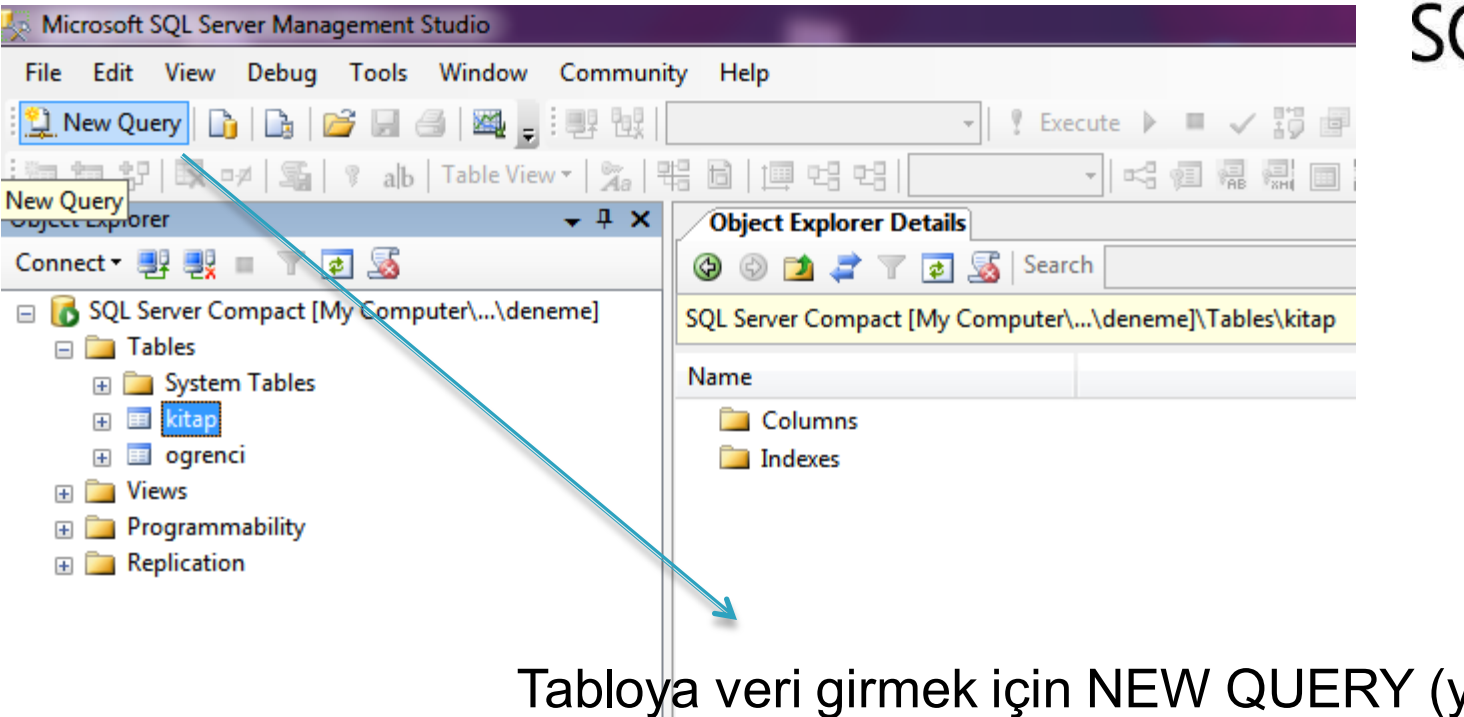

Microsoft<sup>®</sup>

LServer<sup>®</sup>

Tabloya veri girmek için NEW QUERY (yeni sorgu) Seçeneği seçilir ve sorgu editörü açılır.

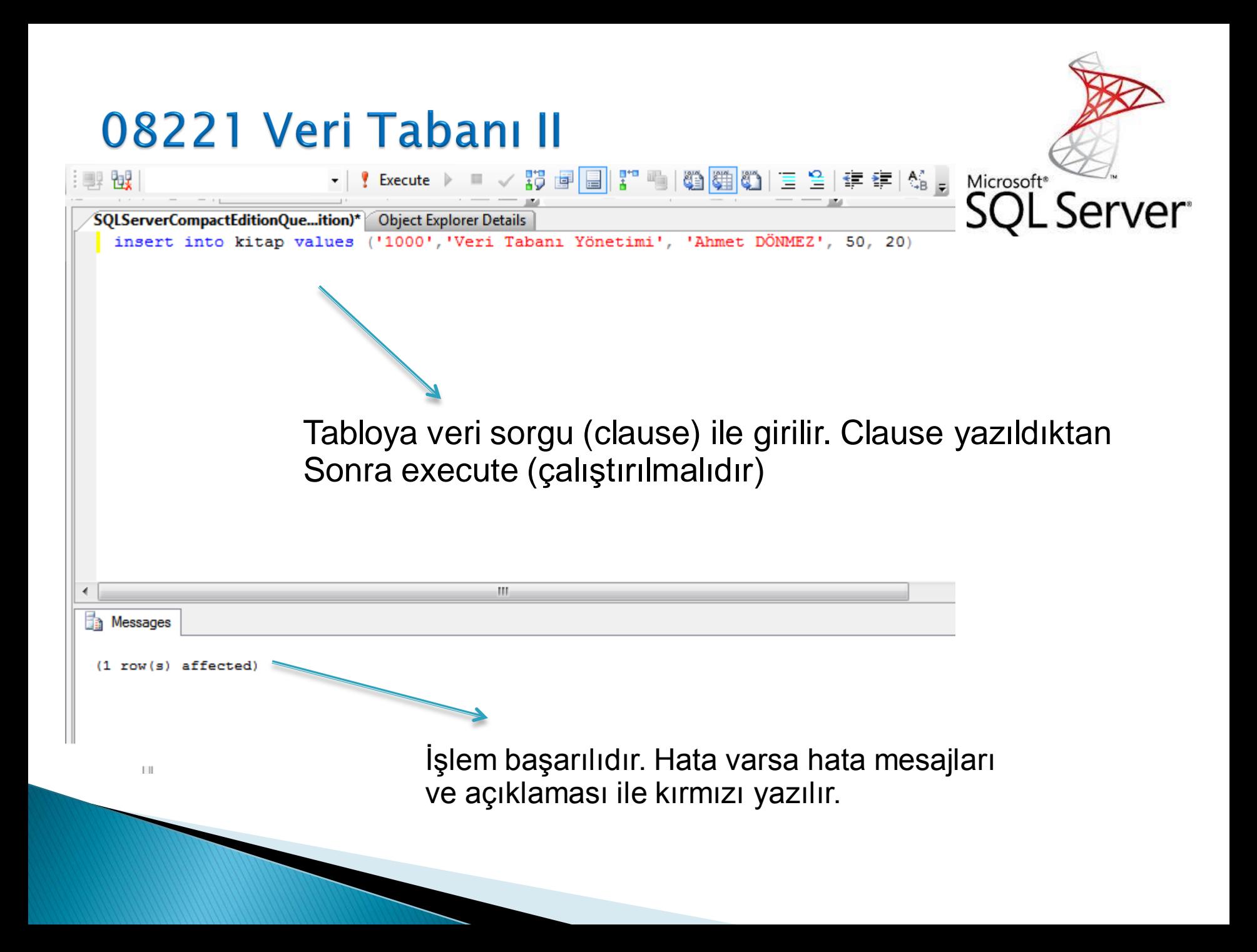

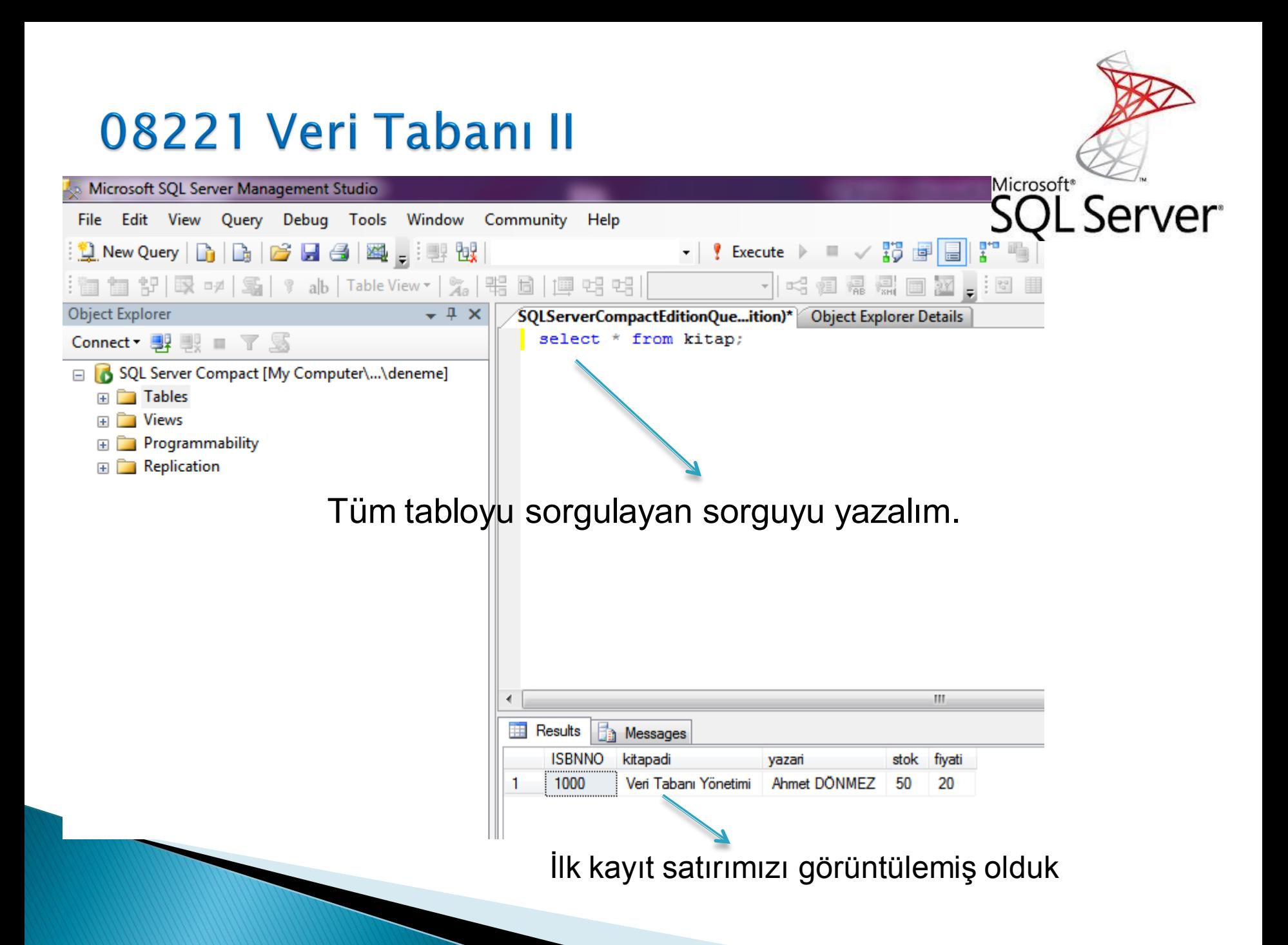

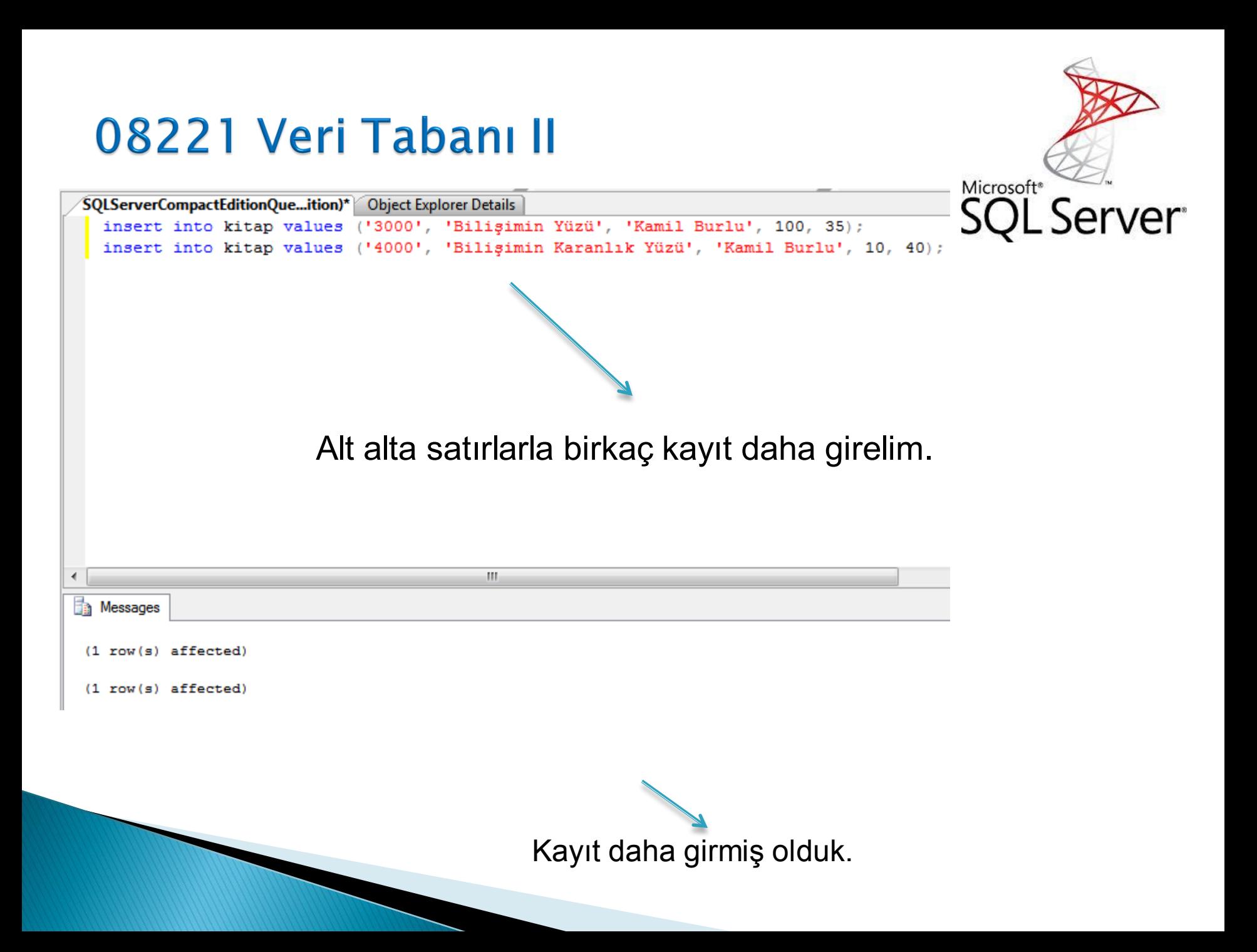

SQLServerCompactEditionQue...ition)\* Object Explorer Details

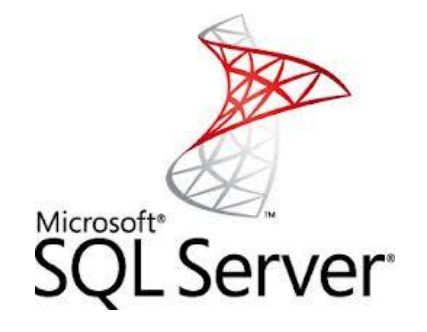

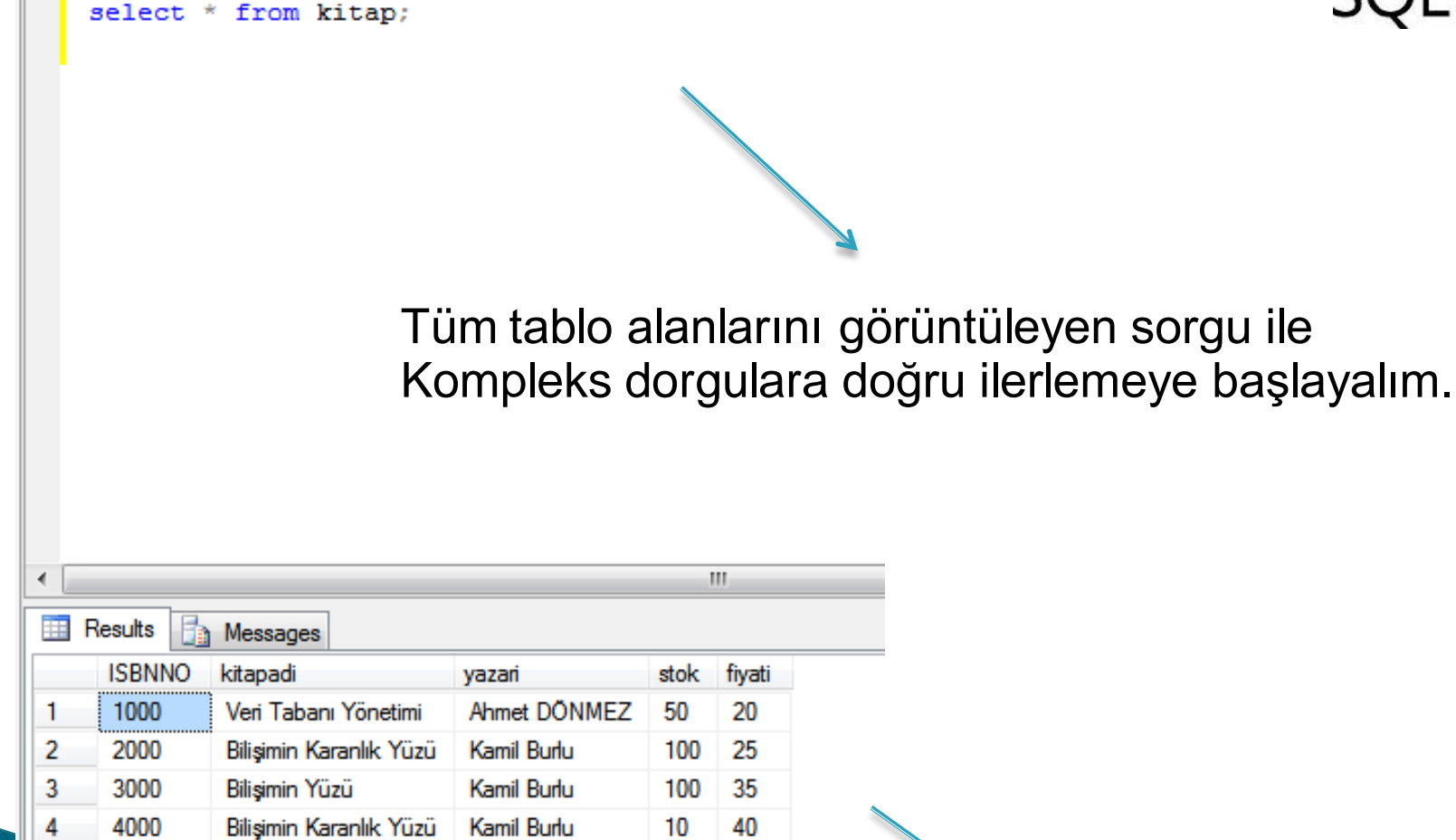

Üzerinde sorgu denemeleri yapacağımız mevcut kayıtlarımız.

SQLServerCompactEditionQue...ition)\* > SQLServerCompactEditionQue...ition)\* > Object Explorer Details select ISBNNO AS ISBNNO, kitapadi AS Kitap Adı, yazari AS Kitabın Yazarı, stok AS Stok adedi, fiyati AS Satış Fiyatı from kitap;

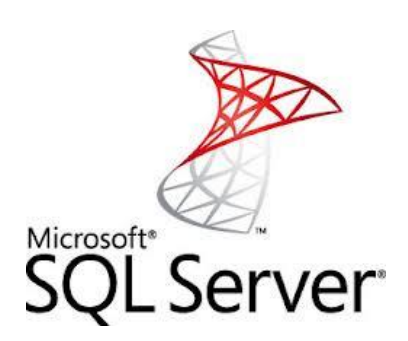

Lakab sütün isimlerini sorgularda göstermek yerine Sütun isimlerine takma ad atamak için kullanılan terimdir. Lakap AS ifadesi ile atanır.

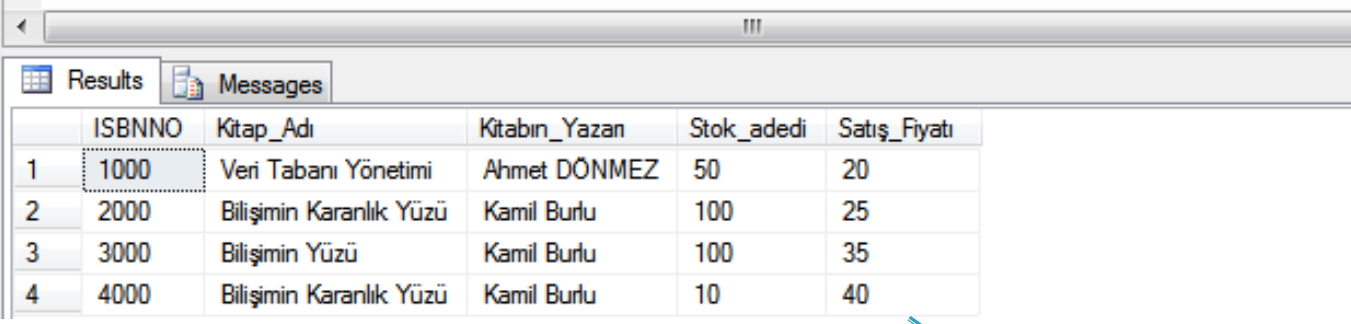

LAKAP Atanmış sorgu sonucu

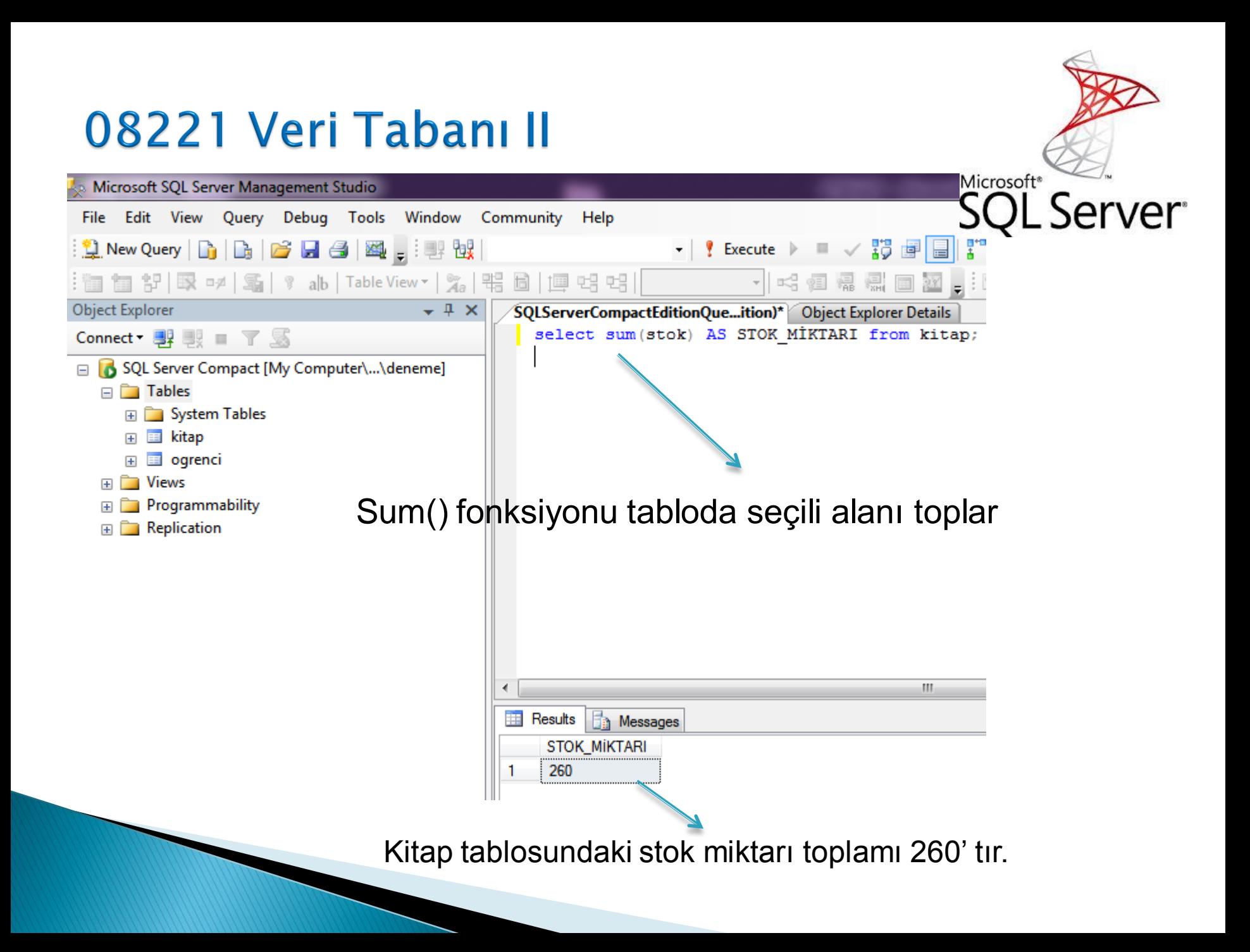

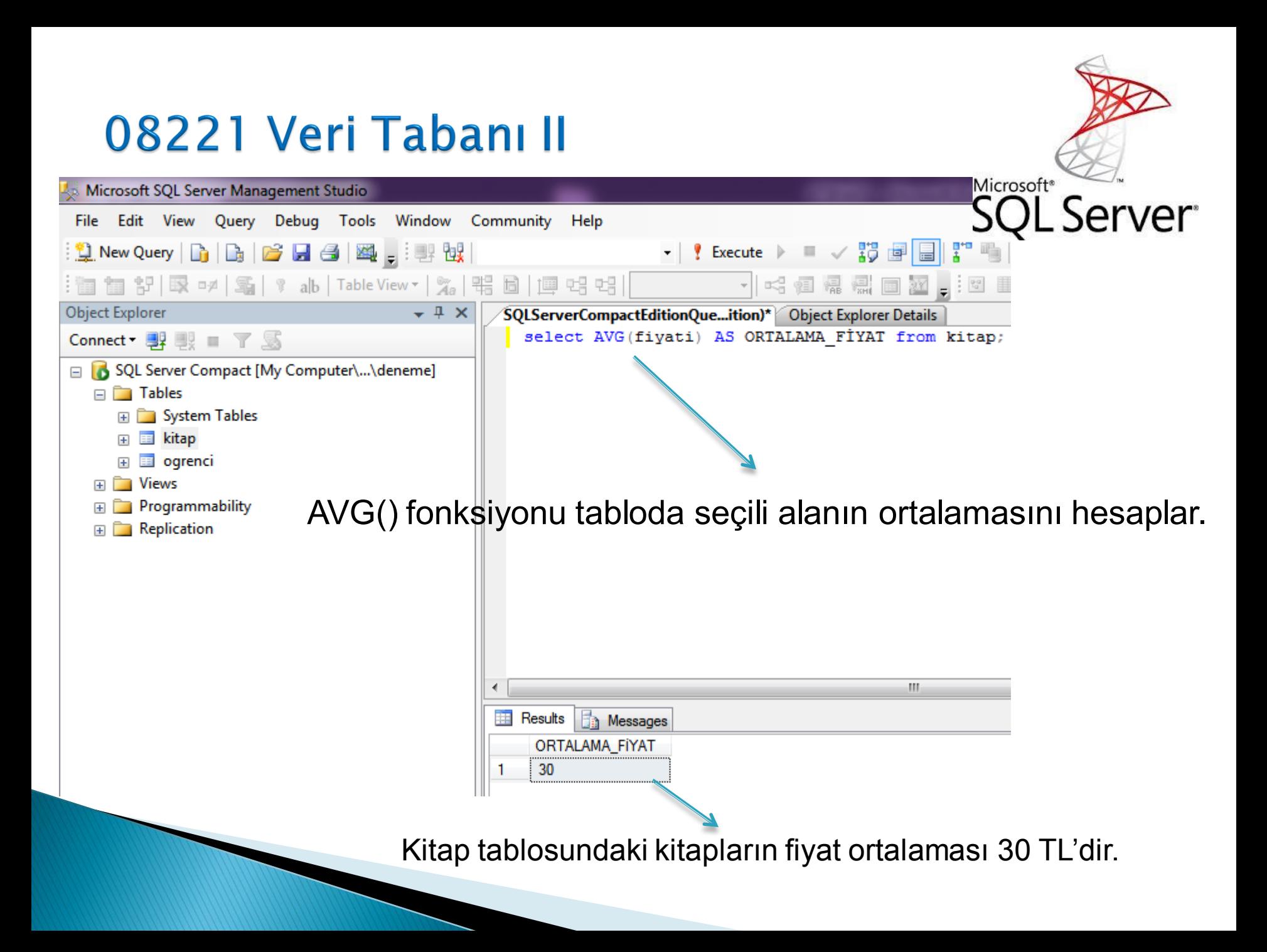

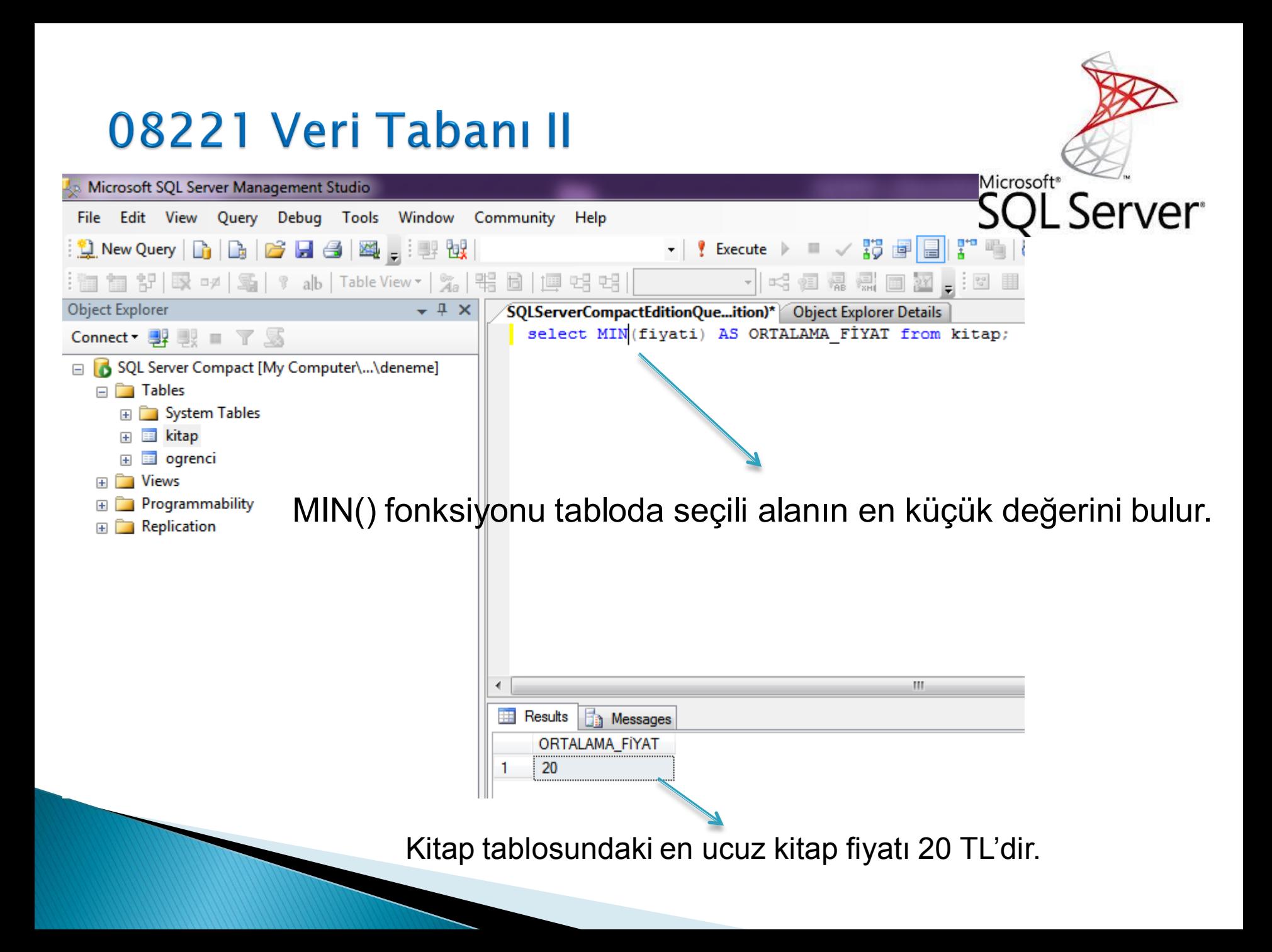

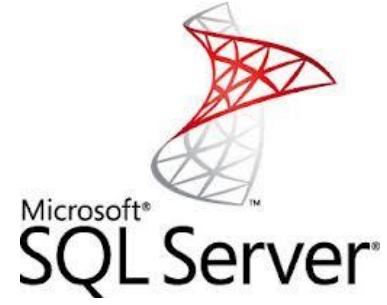

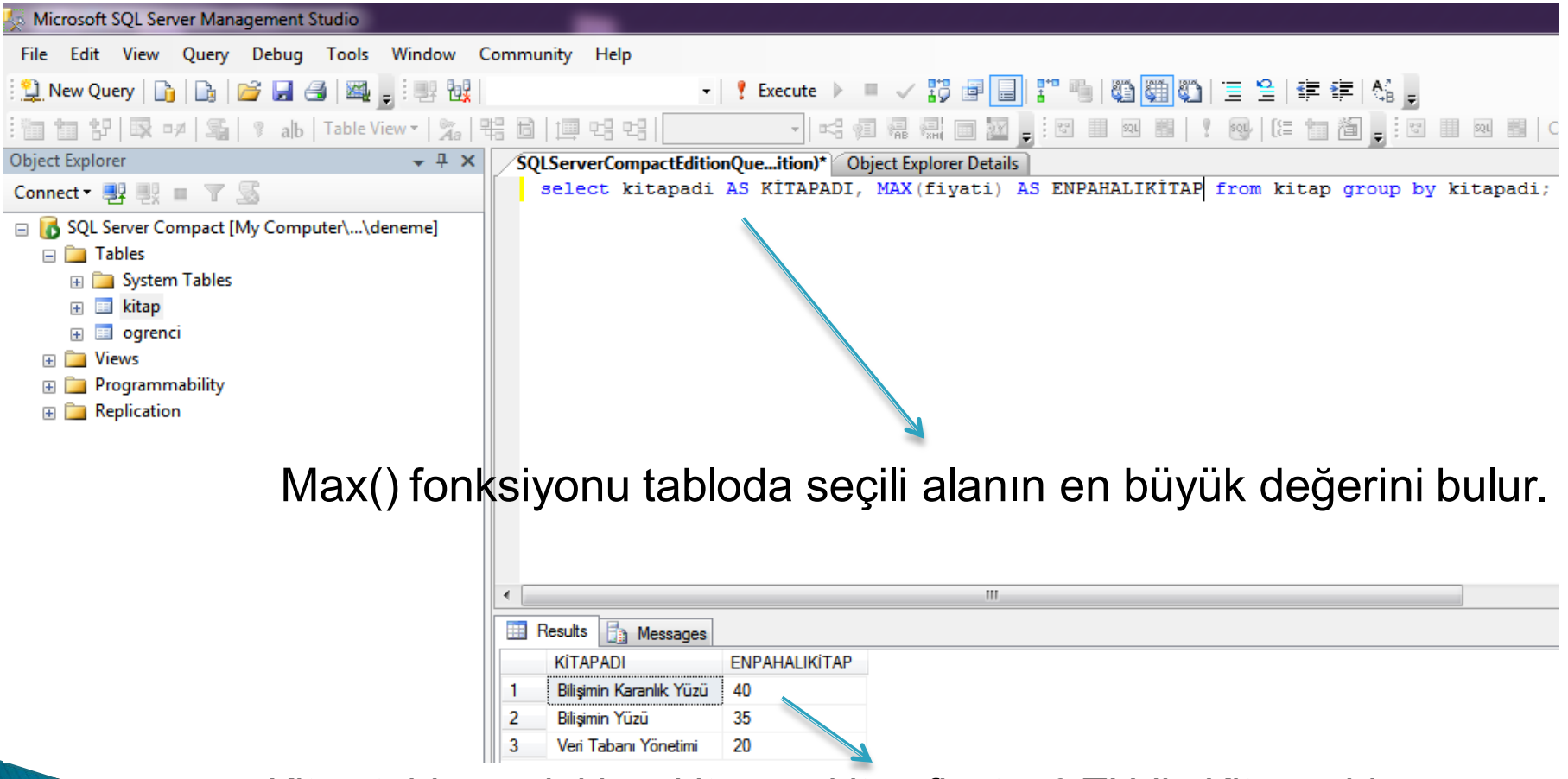

Kitap tablosundaki en kitap ve kitap fiyatı 40 TL'dir. Kitap tablosu kitaplar kitap adına göre group by yapılmıştır

#### 08221 Veri Tabanı II Microsoft SQL Server Management Studio Microsoft<sup>®</sup> File Edit View Query Debug Tools Window Community Help server v | *Y* Execute > **BIT 10 (1)** alb Table View v 4a 固順蜡蜡  $\frac{1}{2}$   $\frac{6a}{2}$ Object Explorer SQLServerCompactEditionQue...ition)\* Object Explorer Details select kitapadi AS KİTAPADI, MIN(fivati) AS ENUCUZKİTAP from kitap group by kitapadi; Connect  $\blacksquare$   $\blacksquare$   $\blacksquare$   $\blacksquare$ SQL Server Compact [My Computer\...\deneme]  $\Box$  Tables **ED** System Tables 田 国 kitap  $\mathbb{H}$   $\blacksquare$  ogrenci  $\Box$  Views E Programmability  $\mathbb{F}$  Replication

Min() fonksiyonu ile bir sorgu yapılmakta ve tablodaki kitap fiyatlarının en küçük kitap fiyatı bulunmak istenmektedir.

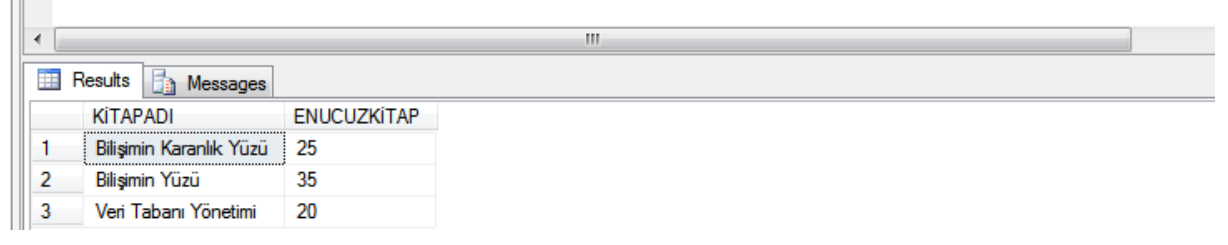

Sorgu sonucu görülen sonucu üretsede bu yanlış dizayn edilmiş bir **sraudur ve istenilen sonuç elde edilememiştir. NEDEN?** 

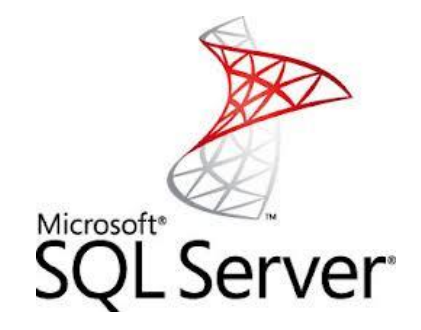

select kitapadi AS KİTAPADI, MIN(fiyati) AS ENUCUZKİTAP from kitap group by kitapadi;

- Select ifadesinden sonra kitadi sütunu görüntülenmektedir. Her ne kadar kitap adi sütunu gruplansa da sorgu sonucu yanlış olacaktır.
- Yanlış dizayn edilmiş bir sorgu size size yanlış sonuçlar üretecektir. Bu sorgudaki amaç sadece bir doğru (en "ucuz kitap" üretmek olduğuna göre;

doğrusu şu şeklide olmalıdır.

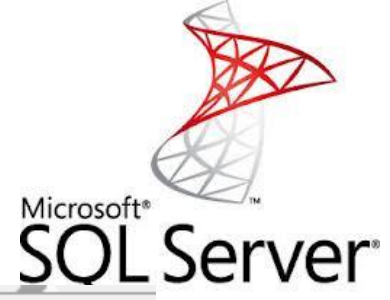

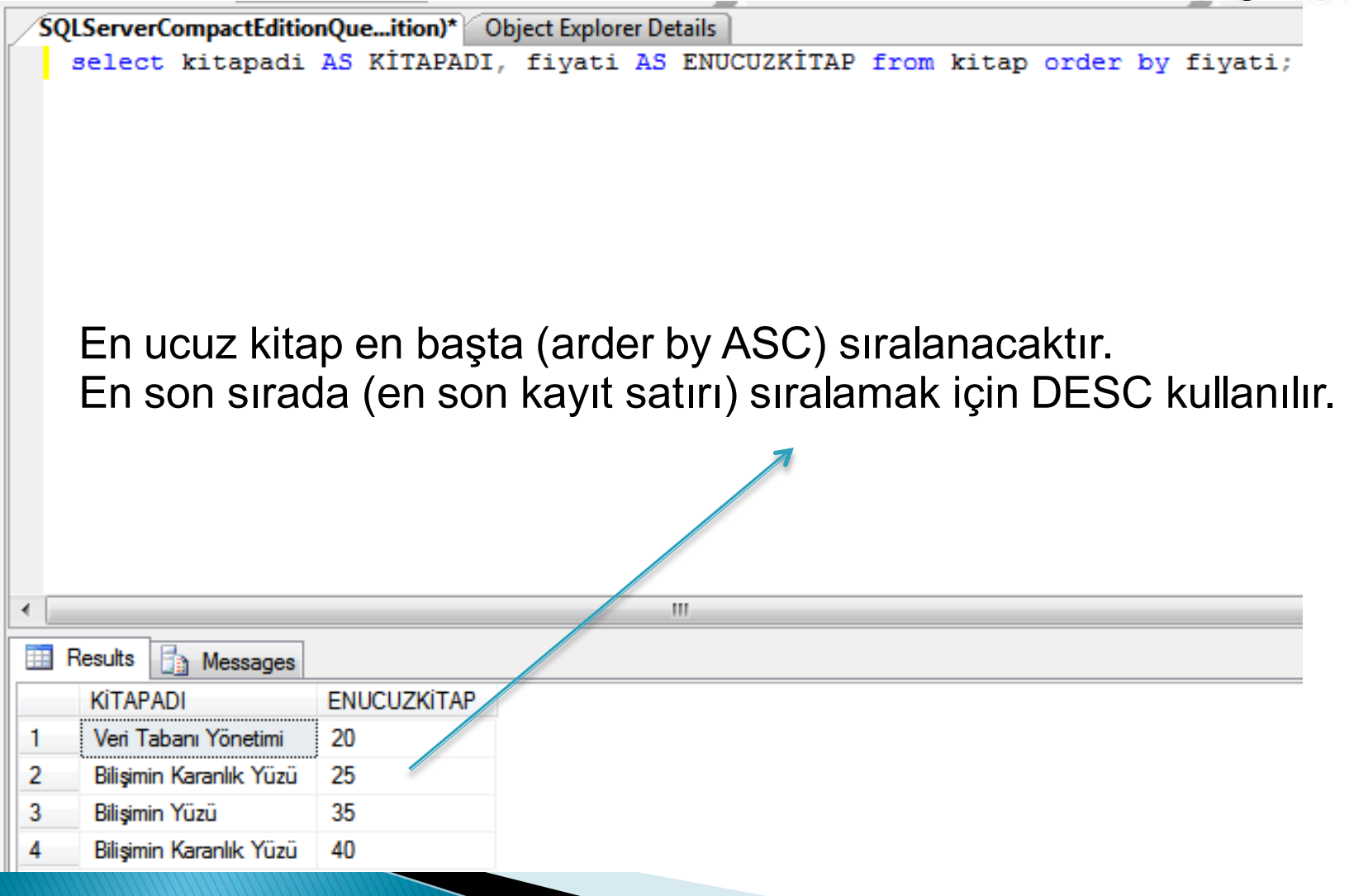

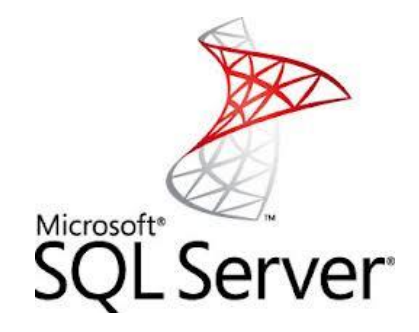

- ▶ Komplex sorgular sorgu sonucunda istenen tek sonucu elde etmek için kullanılır.
- Tabiki bir öğreci veri tabanında notlarını görüntüleyen öğrenci başkalarınında notlarını görüyorsa çok büyük bir probleminiz var demektir.
- Şimdi Tablo alanlarında aritmetik işlemlere geçelim.

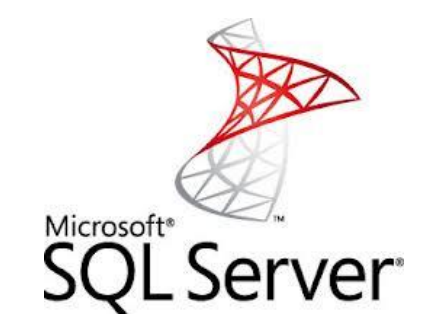

- ▶ Soru 1 : Veri tabanı II kitabından 2 adet sipariş edilmiş ve kitabın KDV vergisi %18'dir. Sipariş eden kişi ayrıca 8 lira kargo bedeli de ödeyecektir.
- Bu sonuçları ekrana ayrıntılı olarak (lakap kullanarak) yazan sorguyu yazınız.

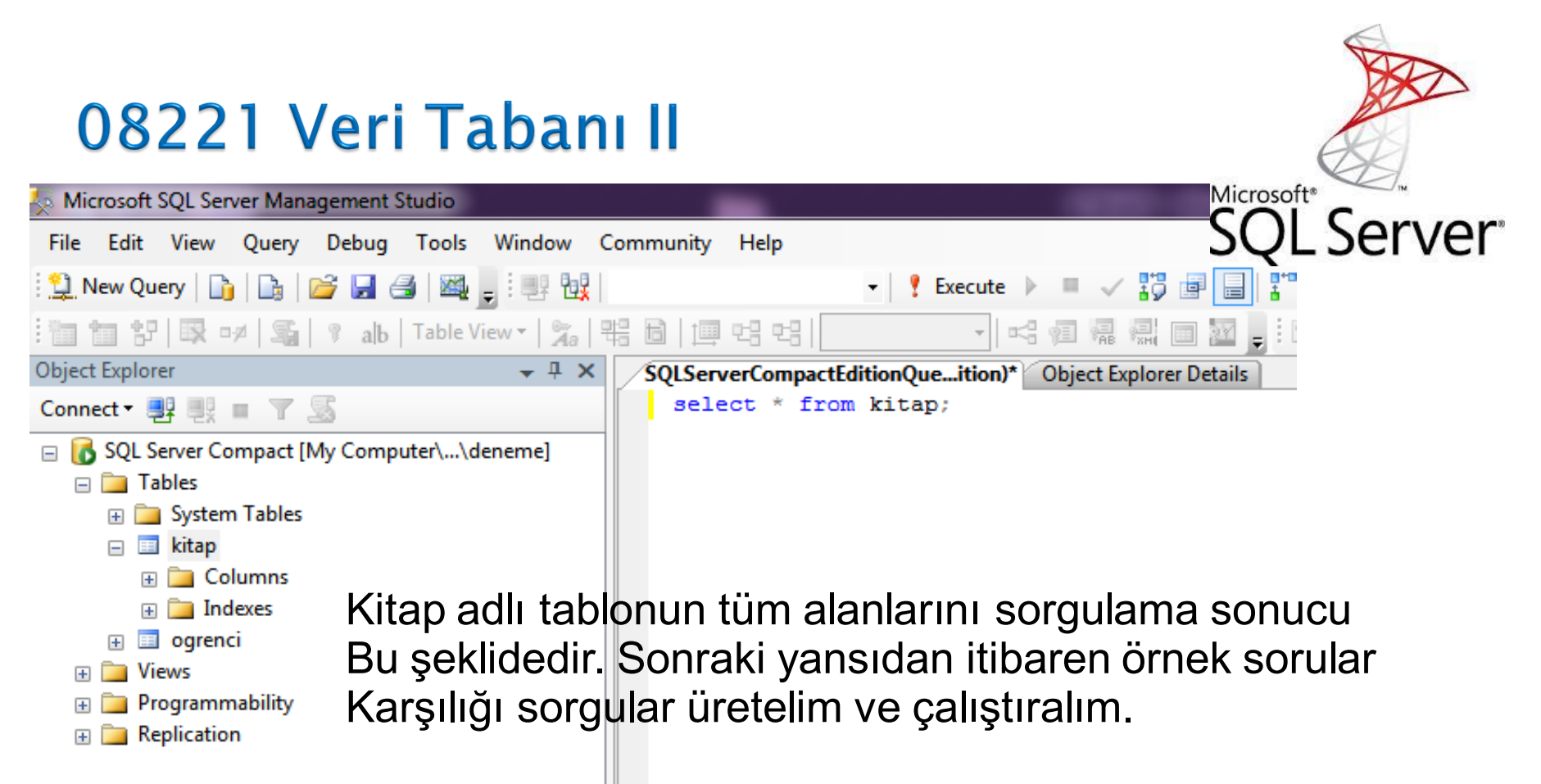

Bu örnek sorgulara benzer soruları sınavlarınızda sorulacaktır.

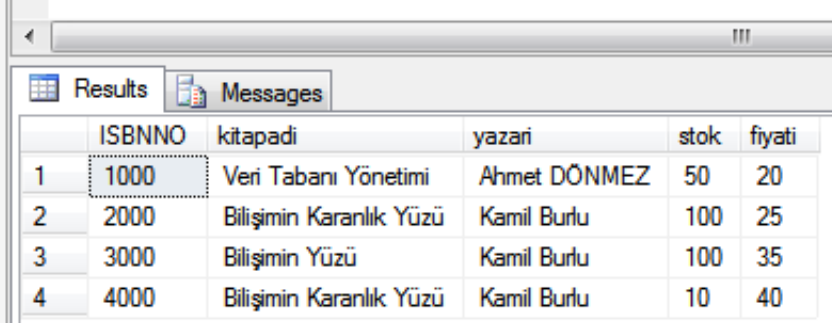

#### 08221 Veri Tabanı II Microsoft SQL Server Management Studio Microsoft<sup>®</sup> File Edit View Query Debug Tools Window Community Help New Query n.  $\mathbf{B}$   $\mathbf{B}$   $\mathbf{B}$   $\mathbf{B}$   $\mathbf{B}$  . The  $\mathbf{B}$ - | 4 河偏帰 | 画 27 - 12 | ||  $52L$ 韻 **@** [ [ ] 信 **Object Explorer**  $- 4 x$ SOLServerCompactEditionQue...ition)\* SOLServerCompactEditionQue...ition)\* Object Explorer Details select kitapadi AS KİTAPADI, fiyati AS FİYATI, (fiyati\*0.18)AS KDVsi, 8 Connect · 野眼 ■ 了 S AS KARGO, (fiyati\*0.18)+fiyati\*2 TOPLAMBEDELİ □ SQL Server Compact [My Computer\...\deneme] from kitap where ISBNNO=1000;  $\Box$  Tables **ED** System Tables  $\Box$   $\Box$  kitap **Example 2** Columns **Fille** Indexes  $\mathbf{H}$   $\mathbf{H}$  ogrenci  $\Box$  Views Soru 1 in cevabı ve VT sonucu resimde görülmektedir. Programmability  $+$ Replication  $+$ m. ∢ **Results** l Ba Messages **KİTAPADI** FIYATI **KDVsi KARGO TOPLAMBEDELI** Veri Tabanı Yönetimi 3,60 8 43,60 1 20

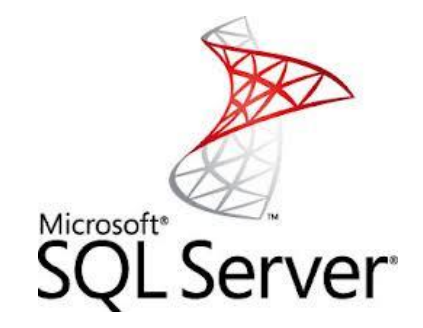

- Benzer şekilde aşağıdaki diğer sorguları da kendiniz yapınız.
- Kitap adlı tabloda stok adedi 20'den fazla olanları hesaplayan sorgu ve sonucunu görüntüleyiniz.
	- > büyüktür karşılaştırma ifadesi where stok > 20 gibi.
- Kitap adlı tabloda stok adedi 0 ila 50 arasındaki kitapları adı yazarı ve fiyatı olarak görüntüleyiniz.
	- Beetween … and ifadesi between 0 and 50 gibi.

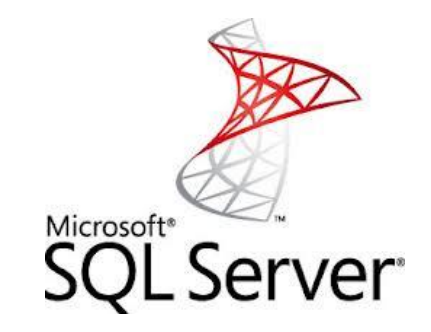

- Kitap tablosounda stoktaki "Bilişimin Karanlık Yüzü" kitabını mevcut satış fiyatından %20 iskonto yaparak satsaydık ne kadar hasılat elde ederdik. (kdv %18)
- Kitap adlı tabloda stoktaki tüm kitapları satsaydık ve kitap adedi başına 6 TL kargo bedelinide cebimizden ödeseydik ne kadar hasılat elde ederdik.
- ilk soruda %20 iskonto yapılmasaydı ne kadar hasılat elde ederdik, iskonto yaptığımız satış ile arasındaki fark ne kadar olacaktır.

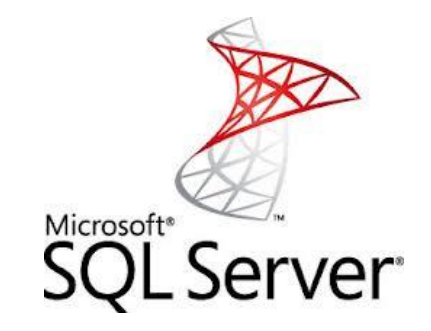

- Kitap tablosounda stoktaki tüm kitapları satarak (%10 fazlasına) toplam ne kadar hasılat elde ederdik.
- Kitap adlı tabloda stoktaki Veri tabanı kitabından 5 adet %20 karla, Bilşimin Karanlık yüzü kitabından 2 adet %30 zararla satttık. Hasılat elde ederiz.
- Normal fiyatından aynı adetlerde satsaydık ne kadar hasılat elde ederdik.
- Benzer şekilde sorular ve sorgu sonuçlarını kendiniz üreterek sorgu dizaynındaki tecrübelerinizi artırınız.

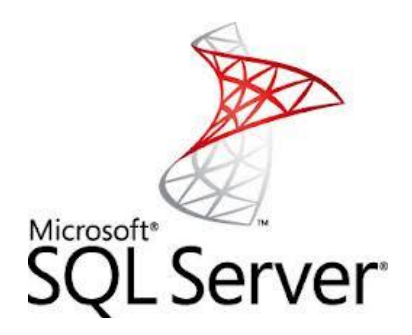

- ▶ Sorgu sonuçları;
	- Gruplamak Grup by
	- Sıralamak order by
	- Kayıt sayısını saymak count
	- Şart ifadelerine göre sorgulamak where
	- Sorgu sonucunu değişkenlere atamak define
	- Aritmetik işlemler yapmak + \* /
	- Aritmetik işlemlerde işlem sırasını belirlemek ( )
	- Karşılaştırma işlemleri yapmak > < <= >=, like, null, not null
	- Sorgu örnekleri de yazıp çalıştırınız.

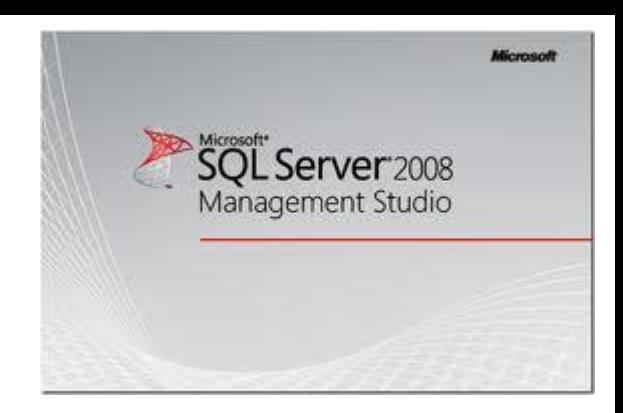

#### **DEVAMI HAFTAYA**